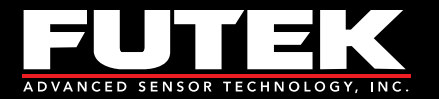

test and measurement software

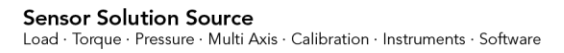

www.futek.com

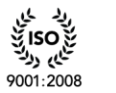

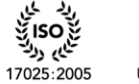

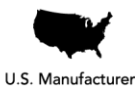

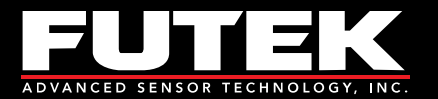

# **Table of Contents**

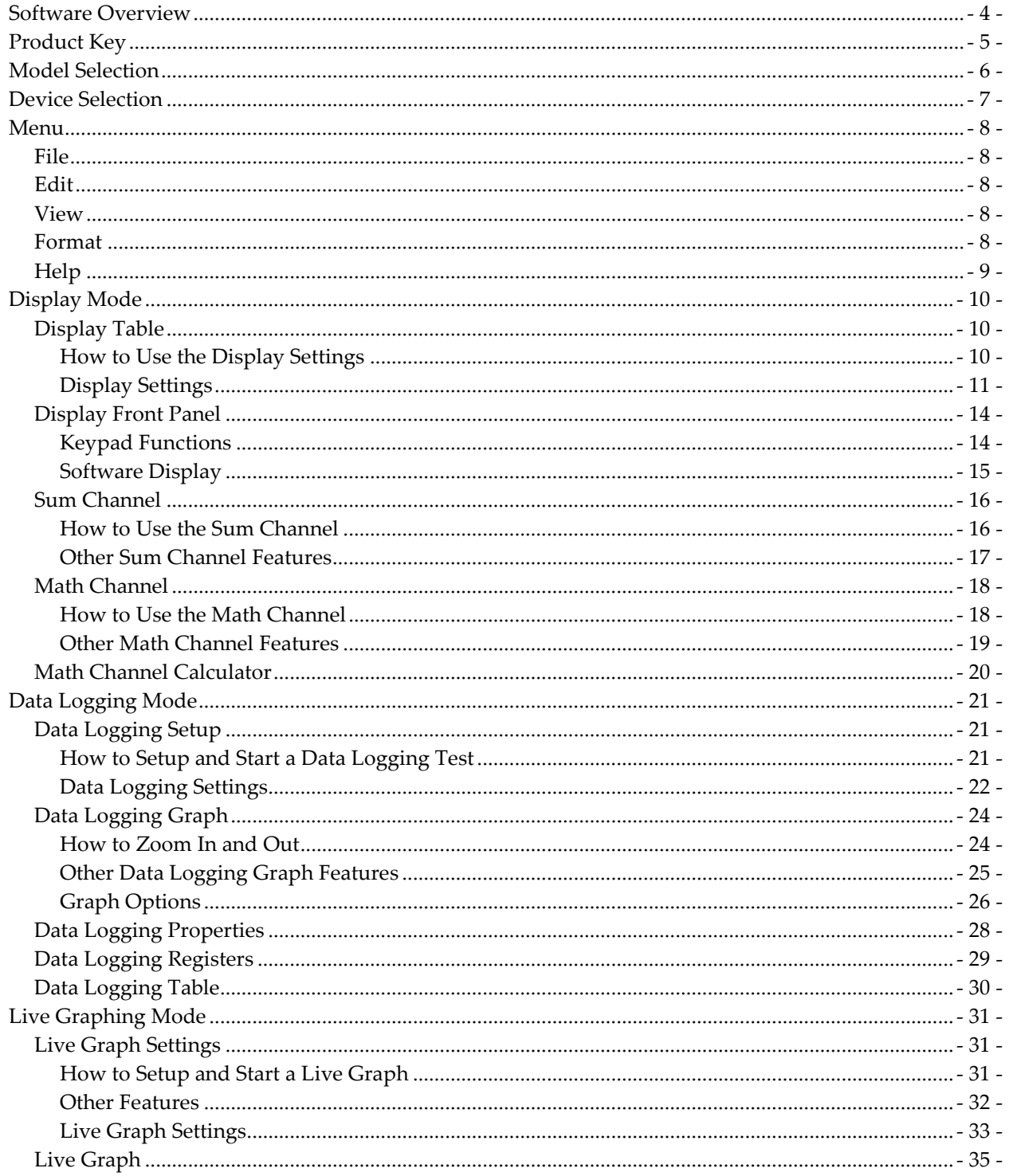

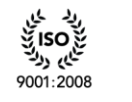

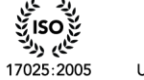

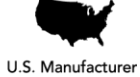

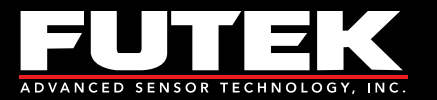

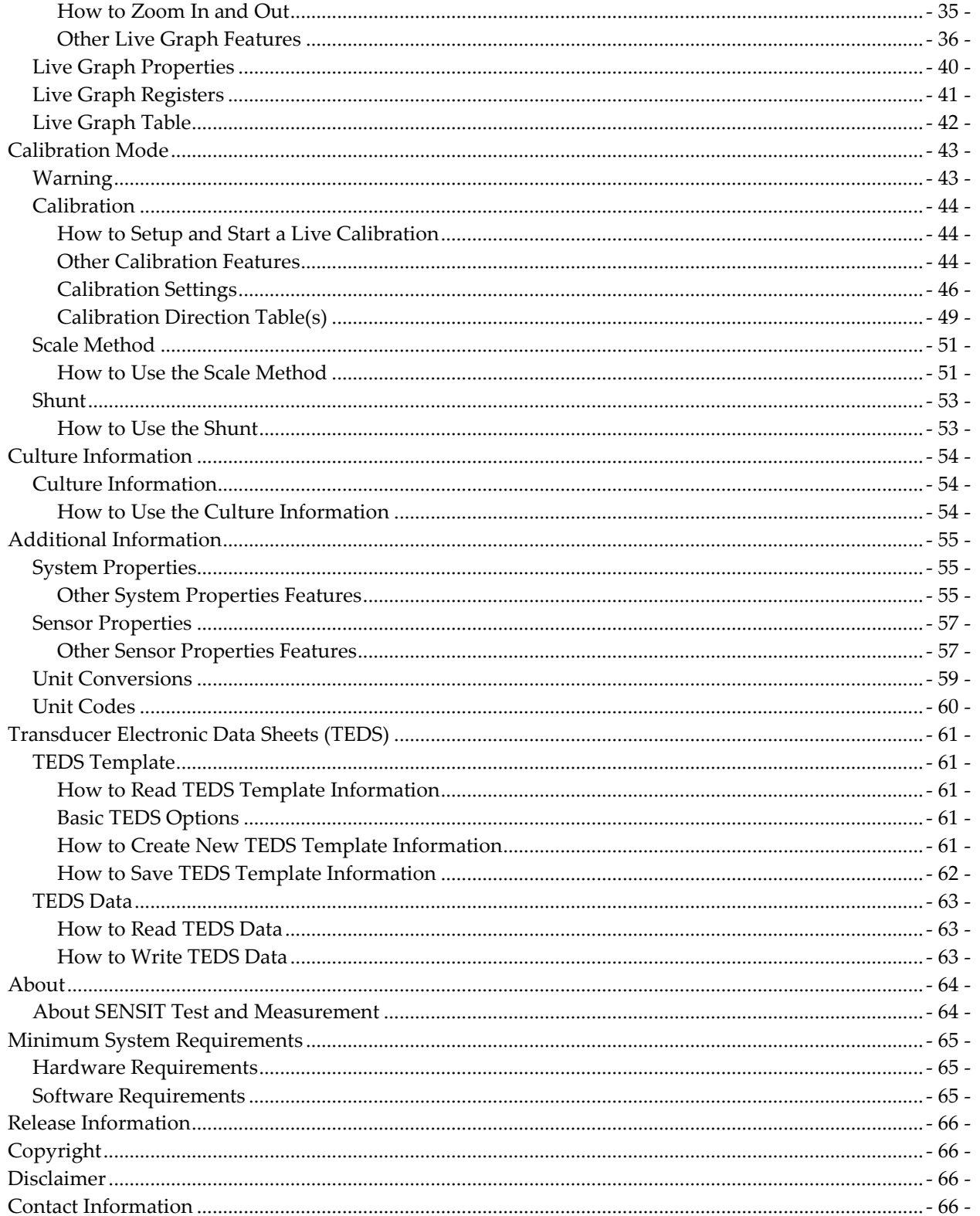

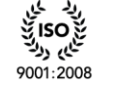

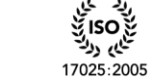

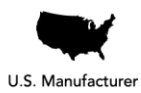

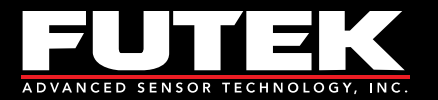

# <span id="page-3-0"></span>**Software Overview**

This software manual outlines all of the features available in the SENSIT Test and Measurement software. This software is for computers running Windows based 32-bit or 64-bit (x86 or x64) operating systems.

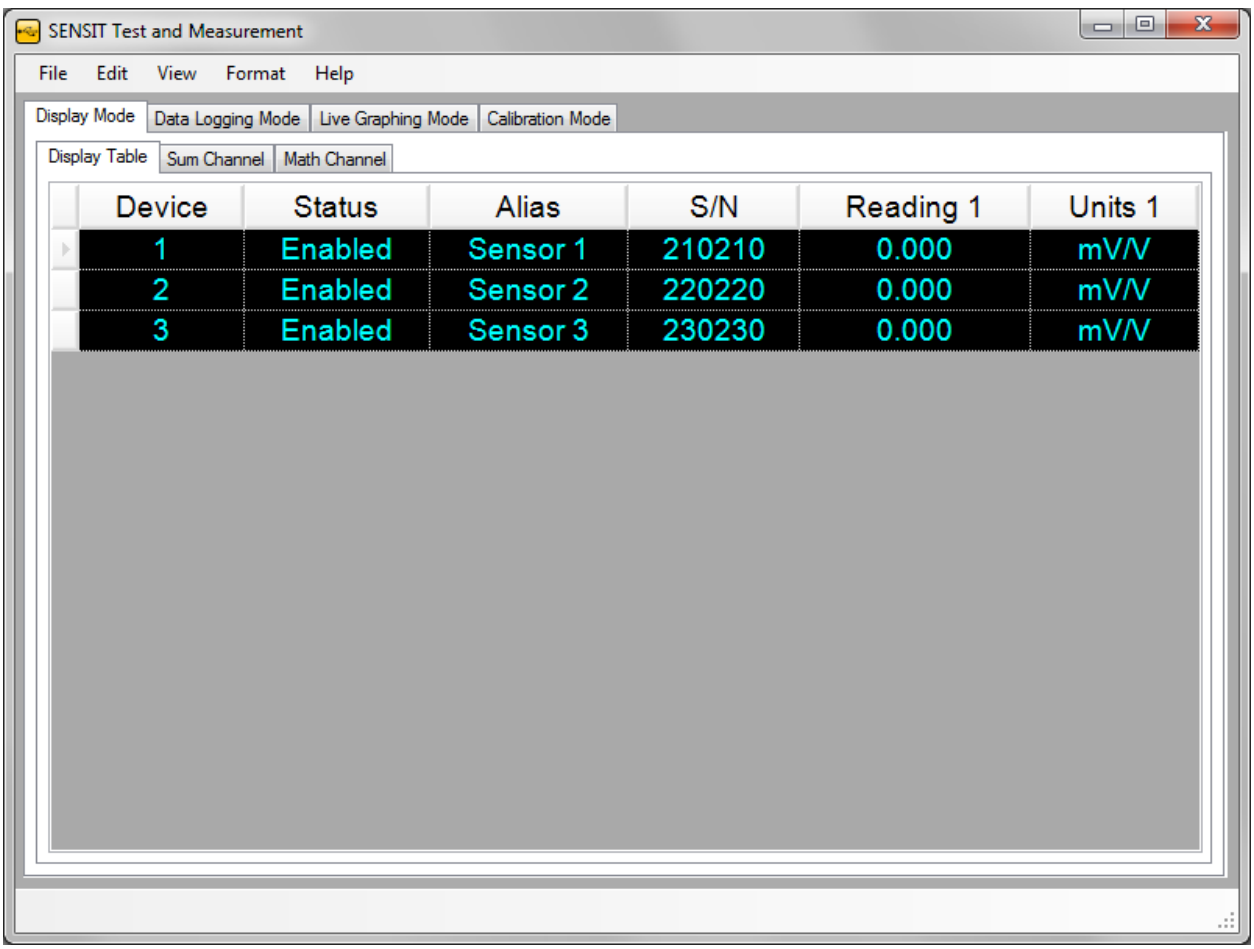

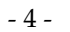

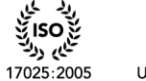

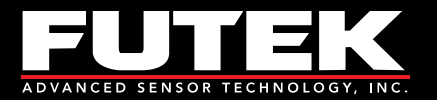

# <span id="page-4-0"></span>**Product Key**

SENSIT Test and Measurement requires a product key to be entered to validate the license that has been purchased. If you do not have a product key, then you may use the Trial Version of the software for up to 14 days from the time of installation.

The product key has the following format: XXXXX-XXXXX-XXXXX-XXXXX-XXXXX.

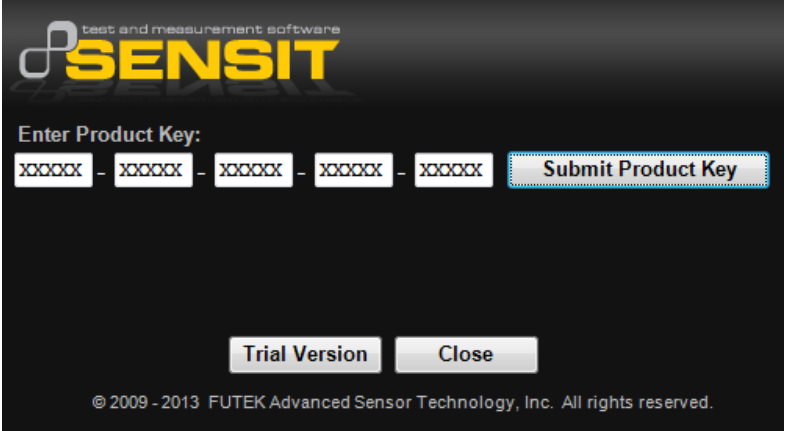

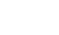

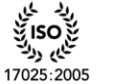

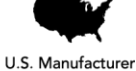

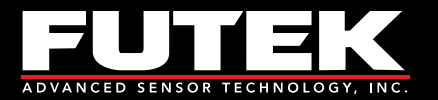

# <span id="page-5-0"></span>**Model Selection**

SENSIT Test and Measurement supports the use of several models. When connecting more than one type of model family, the software will require the user to select which model(s) to communicate with when running the application.

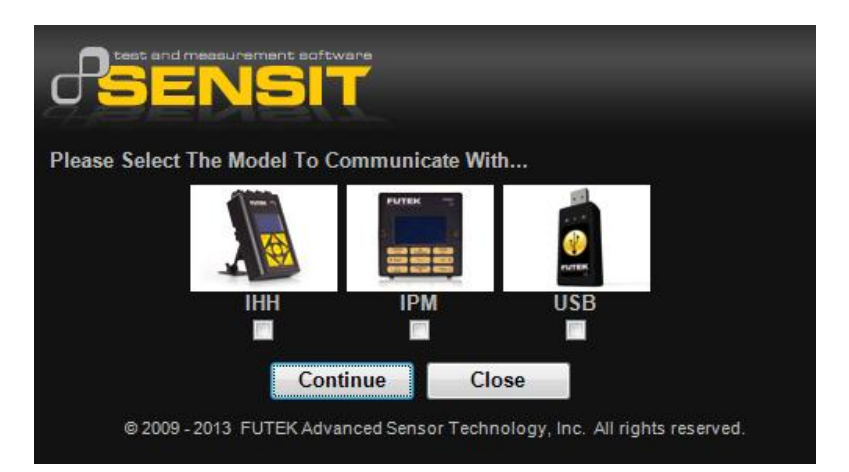

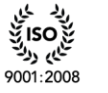

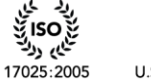

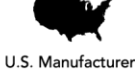

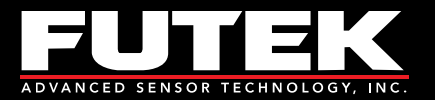

# <span id="page-6-0"></span>**Device Selection**

SENSIT Test and Measurement automatically populates all of the available device serial numbers into a drop-down list. Each device is assigned to a unique row in ascending order by serial number. The device selection table can be used to enable or disable each of the devices and to assign a serial number to a specific device number. There is an option to save the settings for each device that has been enabled or disabled, which will be reflected the next time the software is executed.

Please Note:

- 1. Each serial number must be unique and cannot be assigned to more than one row.
- 2. Only devices that have been enabled will be used in the software.
- 3. If a device number has been disabled, then the subsequent devices will be ignored in the software.

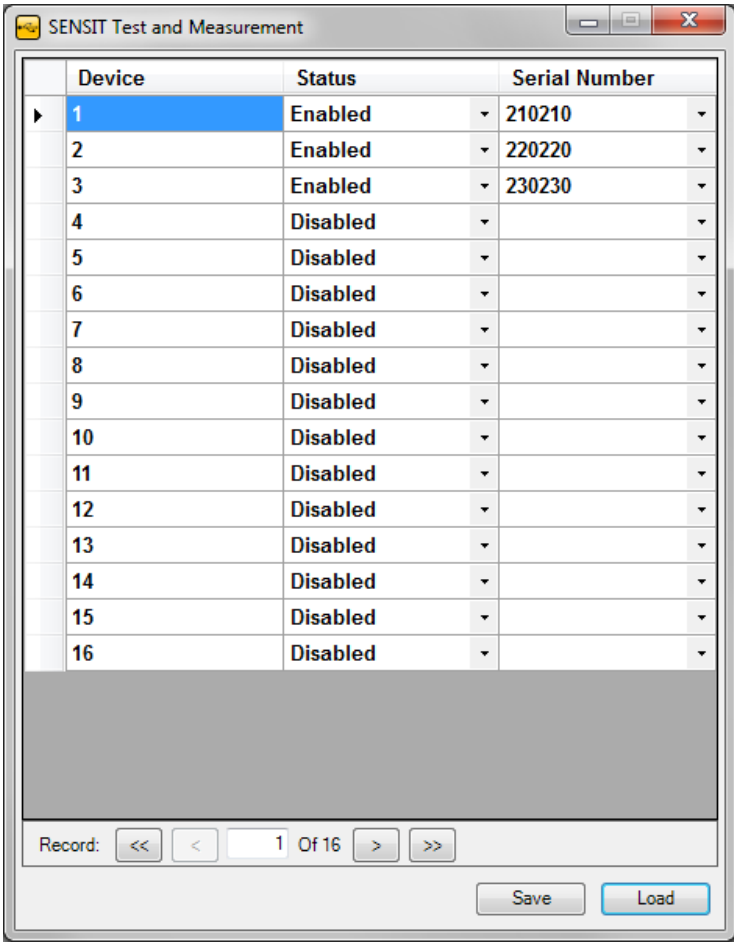

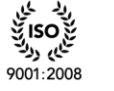

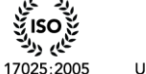

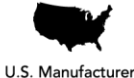

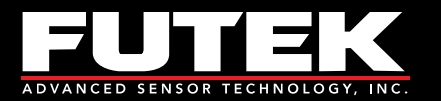

# <span id="page-7-0"></span>**Menu**

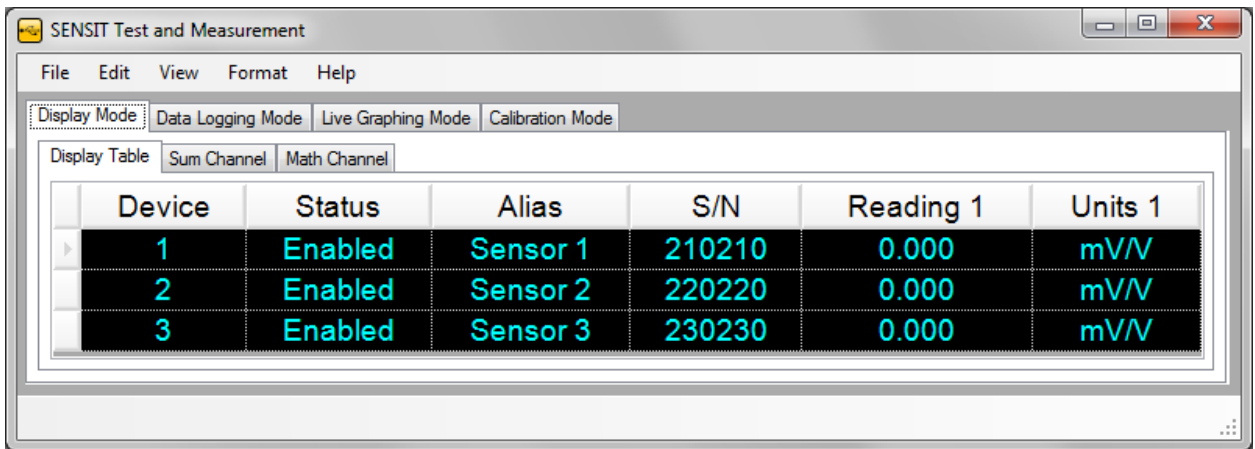

# <span id="page-7-1"></span>*File*

**Load Default Settings** – loads the default display, data logging, live graphing, color, and font settings of the software.

**Load Saved Settings** – loads the previously saved changes to the display, data logging, live graphing, color, and font settings.

**Save Current Settings** – saves the current changes to the display, data logging, live graphing, color, and font settings.

<span id="page-7-2"></span>**Exit** – will close the application.

## *Edit*

<span id="page-7-3"></span>**Display Table** – allows the user to change the heading of the columns on the display table.

## *View*

**Display Table – Columns** – allows the user to select the columns that will be visible on the display table. **Display Table – Rows** – allows the user to select the rows that will be visible on the display table. **Display Front Panel – Orientation** – allows the user to change the orientation of the display front panel

to horizontal or vertical.

**Display Front Panel – Zoom** – allows the user to change the size of the display front panel between 100% and 300% of actual size.

# <span id="page-7-4"></span>*Format*

**Culture Information** – allows the user to change the number, date, and time format associated with the software based on regional language settings.

**Font** – allows the user to change the font of the display table.

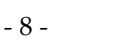

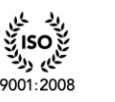

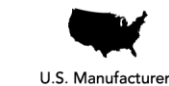

17025:2005

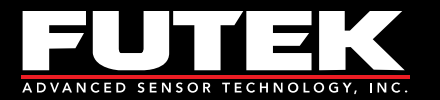

**Background Color** – allows the user to change the background colors of the display table and display front panel.

**Foreground Color** – allows the user to change the foreground (text) colors of the display table and display front panel.

# <span id="page-8-0"></span>*Help*

**Additional Information** – allows the user to view the system properties, sensor properties, unit conversions and unit codes.

**Transducer Electronic Data Sheets (TEDS)** – allows the user to view the TEDS template data. **Software Manual** – allows the user to view a .pdf of the software manual that relates to the version of their software.

**About SENSIT Test and Measurement** – allows the user to view information about the software and the manufacturer.

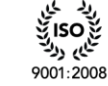

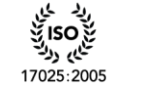

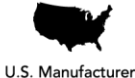

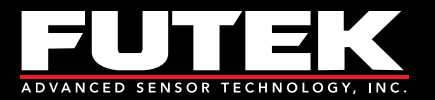

# <span id="page-9-0"></span>**Display Mode**

# <span id="page-9-1"></span>*Display Table*

This tab displays all of the relevant information that is related to the reading of each device. The settings of each device can be controlled individually using the right click to display the settings menu.

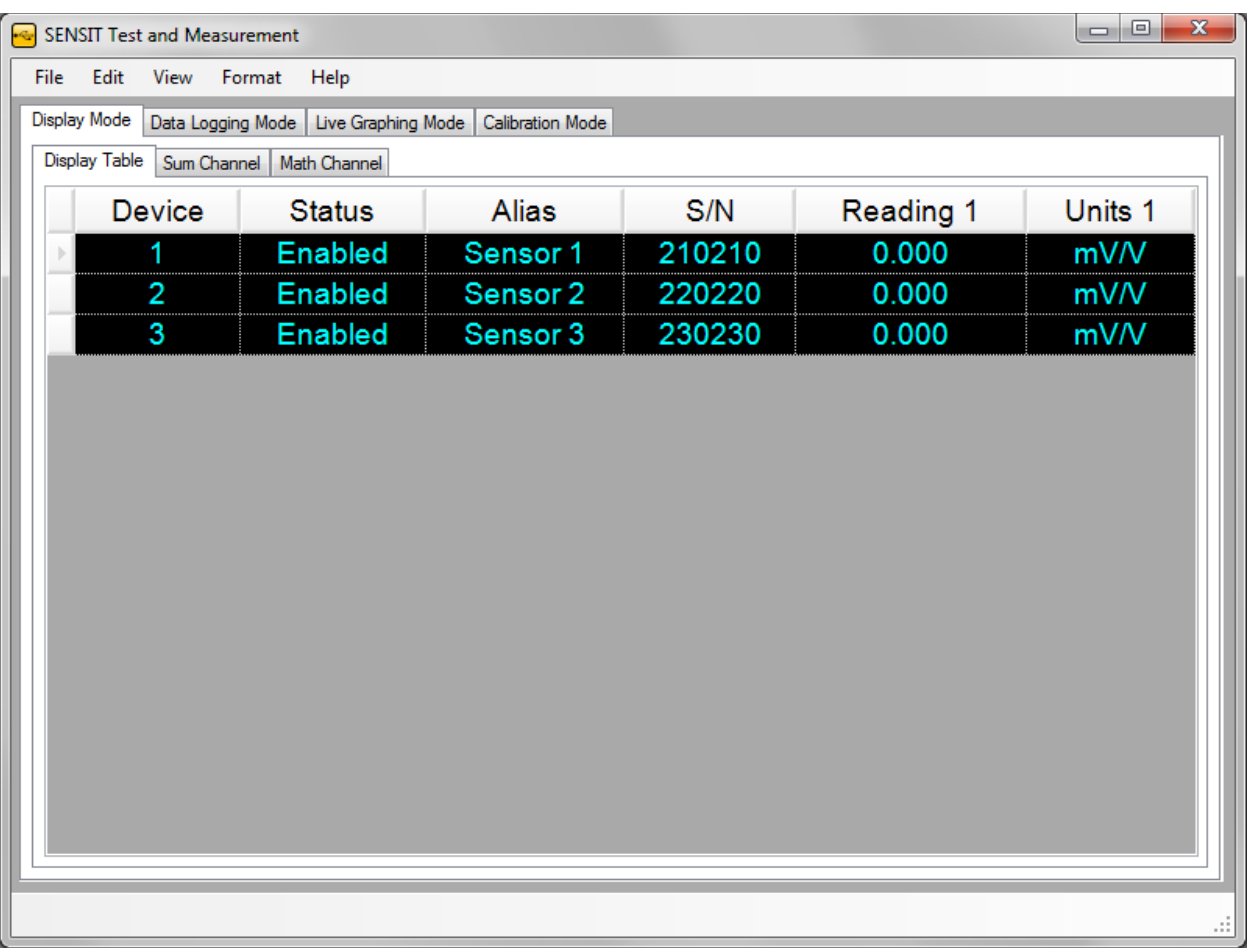

## <span id="page-9-2"></span>**How to Use the Display Settings**

- 1. Click on the device whose settings will be changed, so that the device is highlighted.
- 2. Right click anywhere on the Display Table and select the desired **[Display Settings](#page-10-0)** to change for that device.

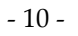

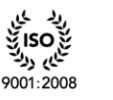

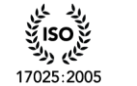

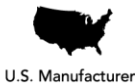

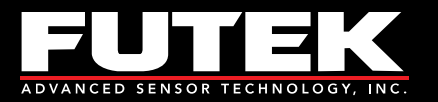

### <span id="page-10-0"></span>**Display Settings**

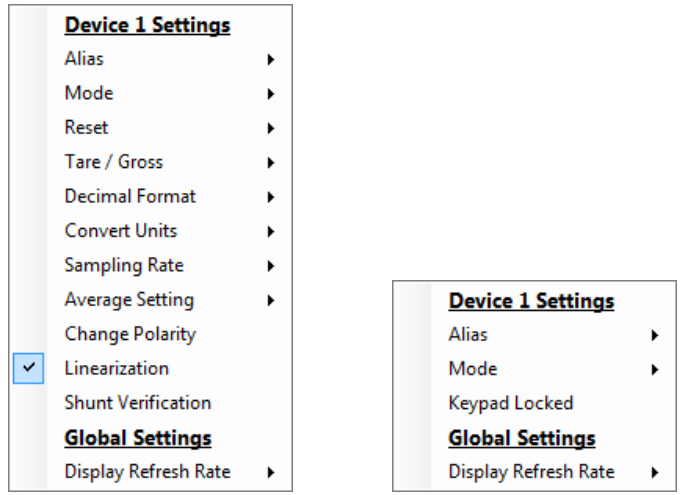

#### *Device Settings*

The device settings allow the user to view/modify settings that relate to a specific device. In order to view the settings menu, the user needs to right click on the desired device's row in the display table.

#### **Alias**

This device setting allows the user to enter a descriptive field for each unique device serial number.

#### **Sensor Profile**

This device setting allows the user to select one of the available sensor profiles that are created during calibration. This feature is only available when using the USB520.

#### **Supply Voltage**

This device setting allows the user to select one of the available supply voltages that can be used to externally power amplified sensors. This feature is only available when using the USB520.

#### **Mode**

This device setting allows the user to select the display mode. This feature is useful when monitoring clockwise and counter clockwise torque values, tension and compression load values, and pressure values. Each mode can be useful depending on the application or type of test being performed. Examples are listed below the description of each mode.

**Tracking Mode** – allows continuous readings to be displayed on the screen.

For example: This mode would be useful in monitoring a live test.

**Peak Mode** – allows a peak (high) reading to be displayed on the screen. The peak reading will only change if a reading greater than the current peak reading is registered.

For example: This mode would be useful in measuring the greatest torque or load value in the positive direction.

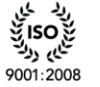

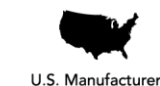

17025:2005

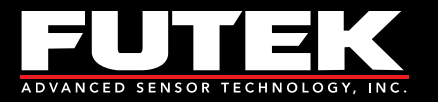

**Valley Mode** – allows a valley (low) reading to be displayed on the screen. The valley reading will only change if a reading less than the current valley reading is registered.

For example: This mode would be useful in measuring the greatest torque or load value in the negative direction.

#### **Reset**

This device setting allows the user to reset the peak or valley readings.

**Peak Reset** – allows the max peak value shown to be reset back to zero so further peak values can be observed.

**Valley Reset** – allows the max valley value shown to be reset back to zero so further valley values can be observed.

#### **Tare / Gross**

This device setting allows the user to toggle between the tare and gross readings.

**Tare** – allows any existing preloads or readings to be zeroed out or nullified on the screen. For example: This function should be used before performing any tests or calibrations in order to receive an accurate reading.

**Gross** – shows the actual value of the display, including the true zero reading.

#### **Decimal Format**

This device setting allows the user to select how many digits after the decimal point to display. More digits after the decimal point can be used for measuring lower loads with relatively large units.

#### **Convert Units**

This device setting allows the output units to be converted to a desired unit by selecting from the list available in the pull down menu. A unit can only be converted to another unit of the same type of measurement.

For example: lb to kg, N-m to ft-lb, or psi to bar

#### **Sampling Rate**

This device setting allows the user to select the number of samples taken per second. A higher sampling rate would be desired for dynamic applications, whereas a lower sampling rate would be sufficient for static applications. Selecting different values for the sampling rate will affect the number of bits of resolution.

#### **Average Setting**

This device setting allows the number of samples taken, before an average is calculated, to be changed. Selecting a higher number of samples will result in a steadier reading.

**Disable Average** – stops averaging samples and updates the display as the input is read.

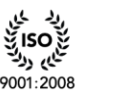

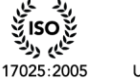

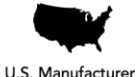

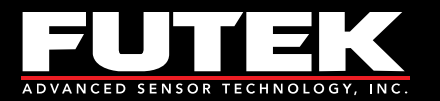

**Moving Average** – is used to smooth out fluctuations in the sensor's output. For each new sample, the oldest sample is discarded and a new average is calculated.

**Mean Average** – is used in static applications where the output changes slowly over time. The mean average waits until the number of samples to average has been received before calculating the average.

#### **Change Polarity**

This device setting allows the user to reverse the sign that is displayed.

#### **Keypad Locked**

This device setting allows the user to lock/unlock the physical keypad on the IHH/IPM.

#### **Linearization**

This device setting takes into account the nonlinearity of the sensor and compensates for it. This function is useful for sensors whose nonlinearity does not meet specifications.

#### **Shunt Verification**

This device setting is used to verify the calibration of a sensor. When shunted, the value should be close to the initial shunt value on the calibration certificate. If the value is significantly off, then the sensor would need to be recalibrated.

#### *Global Settings*

The global settings allow the user to view/modify settings that relate to all devices. In order to view the settings menu, the user needs to right click on the desired device's row in the display table.

#### **Display Refresh Rate**

This setting allows the user to select how fast the readings will update on the display table and display front panel.

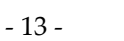

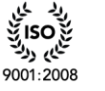

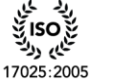

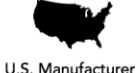

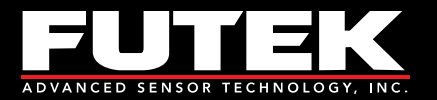

# <span id="page-13-0"></span>*Display Front Panel*

This tab displays the front panel user interface. The software provides access to all of the same functions of the keypad on the IHH/IPM hardware and displays the same messages as the LCD. All functions performed by the software are the same as if they were performed using the hardware with the exception of the Power Key. The Power Key can only be used by the hardware.

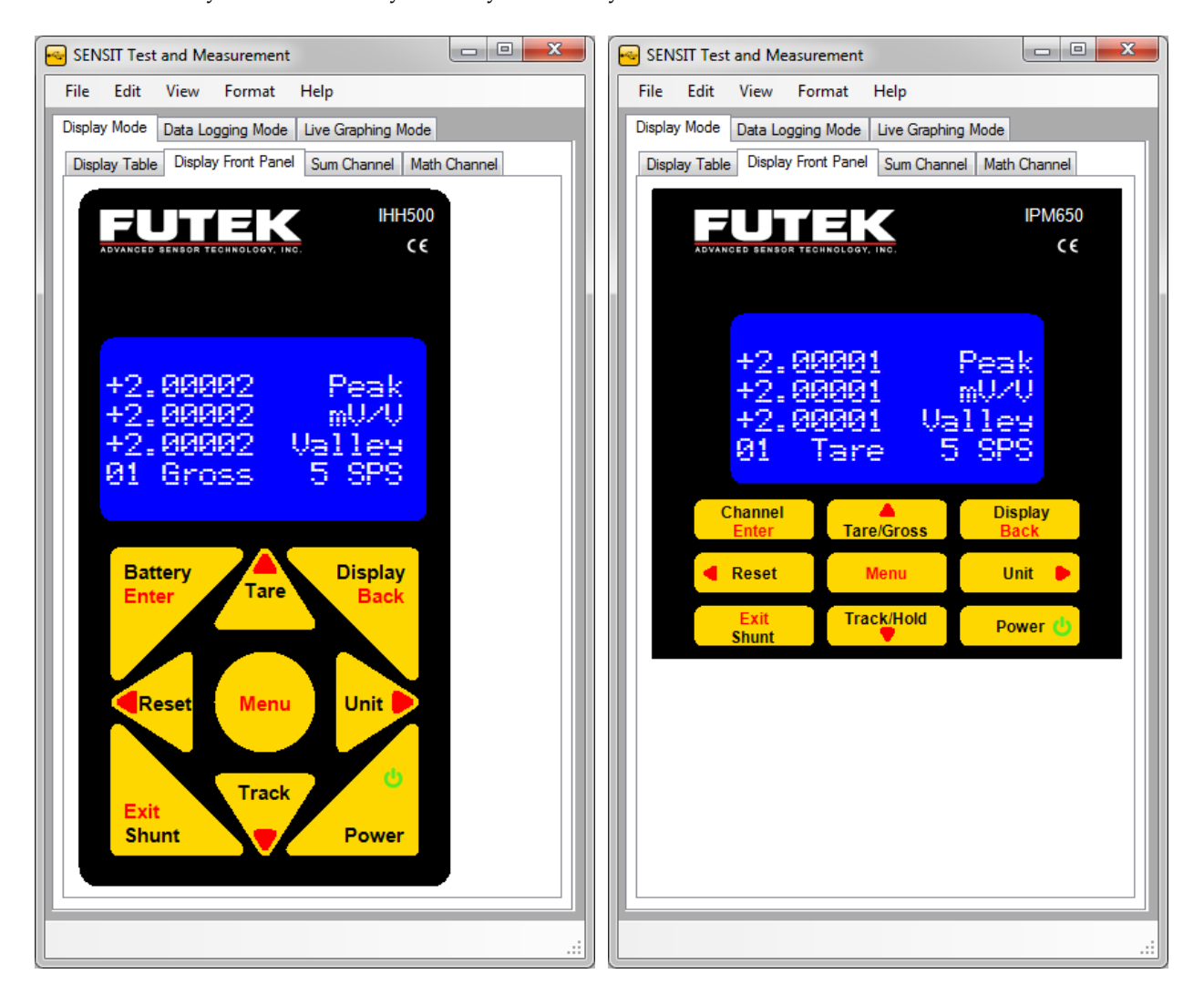

## <span id="page-13-1"></span>**Keypad Functions**

### *Battery / Enter Key (IHH only)*

This key is used to display the battery life when used in normal mode. This Key is used as an enter key when used in menu mode.

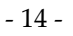

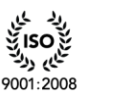

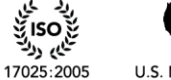

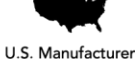

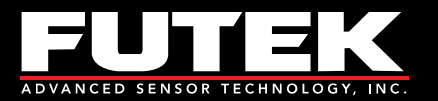

#### *Channel / Enter Key (IPM only)*

This key is used to display the channel information when used in normal mode. This Key is used as an enter key when used in menu mode.

#### *Tare / Gross Key*

This key is used to tare (zero) the current readings or display the gross value of the current readings when used in normal mode. This Key is used as an up arrow when used in menu mode.

#### *Display / Back Key*

This key is used to switch between various states on the LCD display when used in normal mode. This Key is used as a back key when used in menu mode.

#### *Reset Key*

This key is used to reset the current readings when used in normal mode. This Key is used as a left arrow when used in menu mode.

#### *Menu Key*

This key is used to enter the menu mode.

#### *Unit Key*

This key is used to switch between various engineering units when used in normal mode. This Key is used as a right arrow when used in menu mode.

#### *Shunt / Exit Key*

This key is used to enable the shunt value when used in normal mode. This Key is used to exit when used in menu mode.

#### *Track / Hold Key*

This key is used to track the current readings or hold the current displayed values when used in normal mode. This Key is used as a down arrow when used in menu mode.

#### *Power Key*

<span id="page-14-0"></span>This key has no function in the software. It can only be used directly on the IHH/IPM hardware keypad.

### **Software Display**

#### *Software Display*

This is used to replicate the characters displayed on the IHH/IPM LCD.

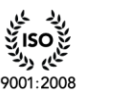

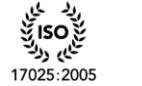

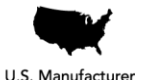

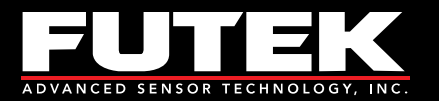

## <span id="page-15-0"></span>*Sum Channel*

This feature allows the user to sum the readings from multiple devices into one reading that is shown on the Display Table.

For example: It can be used to find the total weight that a scale using multiple sensors is supporting.

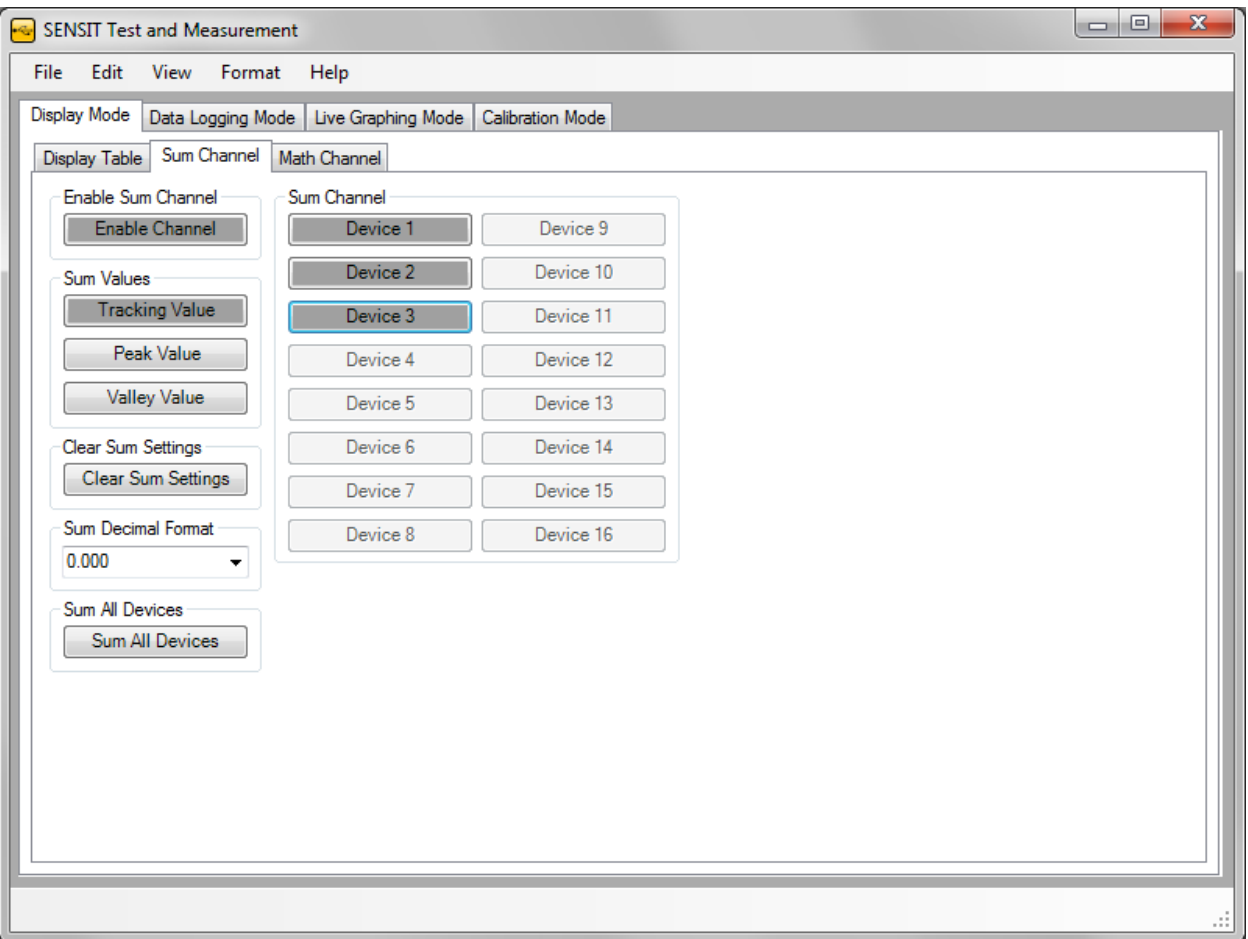

### <span id="page-15-1"></span>**How to Use the Sum Channel**

- 1. Click **Enable Channel**.
- 2. Select the values that will be summed (Tracking Value, Peak Value, or Valley Value).
- 3. Select the devices that will be added together.
- 4. Click on the **Display Table** tab. The Sum row will be displayed with the appropriate reading.

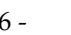

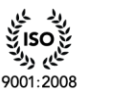

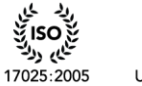

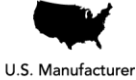

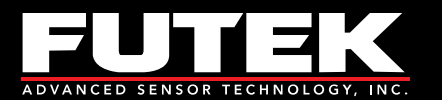

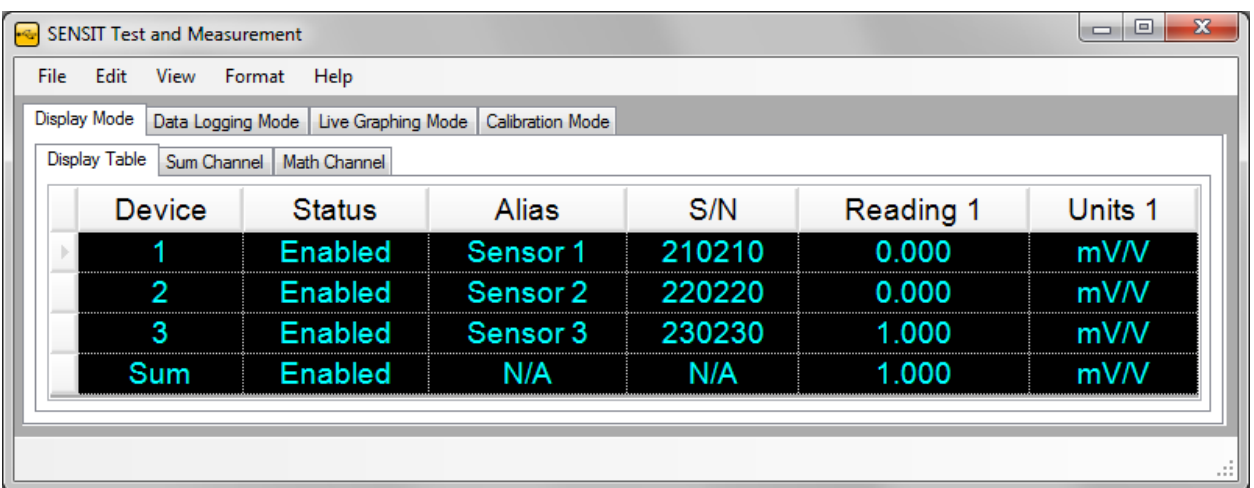

### <span id="page-16-0"></span>**Other Sum Channel Features**

**Clear Sum Settings** – clears the sum value and resets all of the summing functions to default settings. **Sum Decimal Format** – changes the number of digits displayed after the decimal point in the reading. **Sum All Devices** – enables the addition of all the devices available.

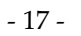

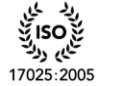

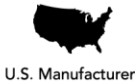

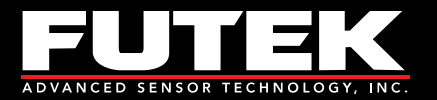

# <span id="page-17-0"></span>*Math Channel*

This feature allows the user to perform simple mathematical calculations on the live reading. With the proper scale factor, this feature can be used to convert units of a live reading to a custom unit that is not available on the Display Table.

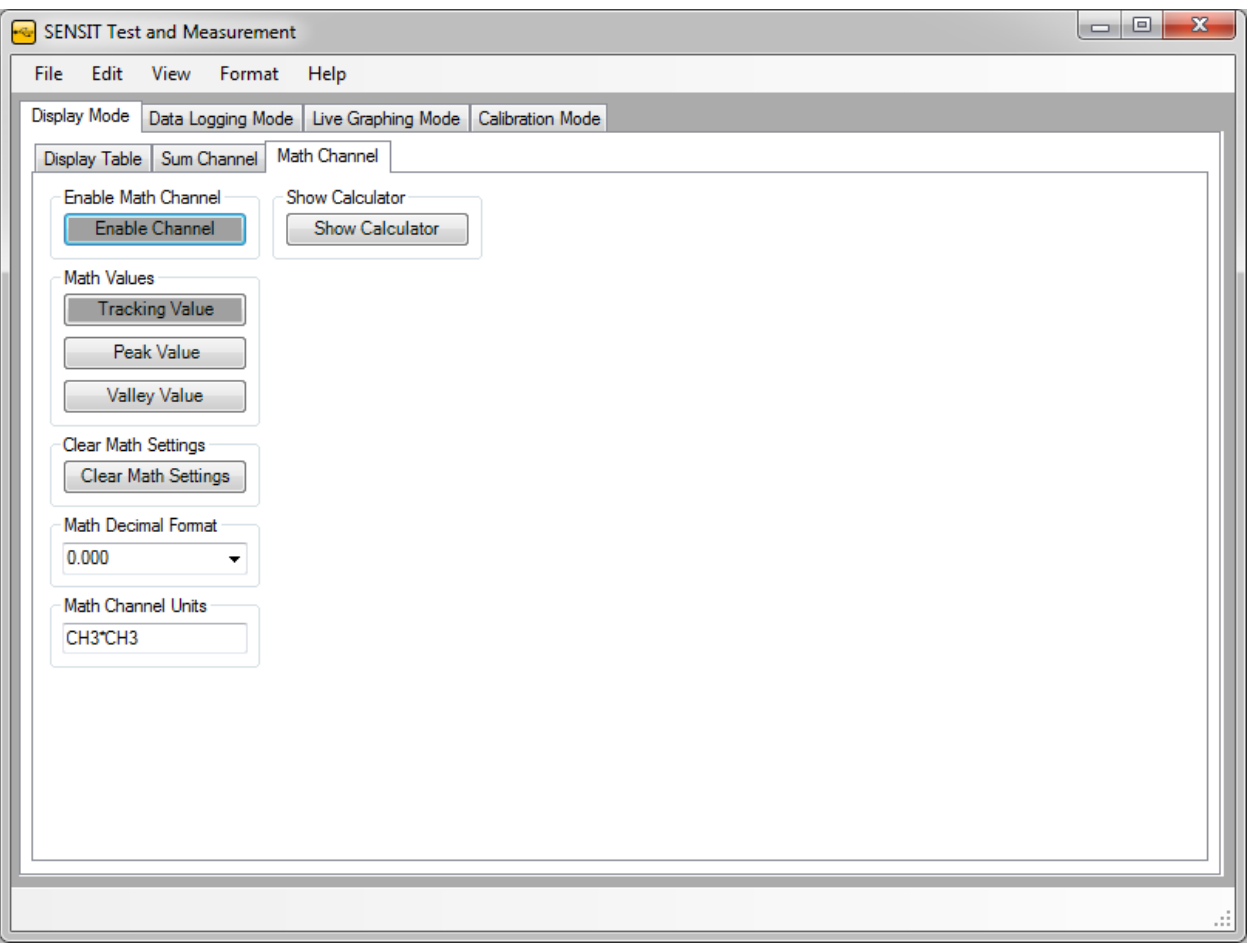

## <span id="page-17-1"></span>**How to Use the Math Channel**

- 1. Click **Enable Channel**.
- 2. Select the values used in the calculation (Tracking Value, Peak Value, or Valley Value).
- 3. Click **Show Calculator**, and perform the appropriate calculation to the desired channel.
- 4. Close the [Math Channel Calculator](#page-19-0) and click the **Display Table** tab. The Math row will be displayed with the appropriate calculations.

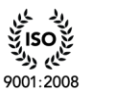

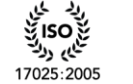

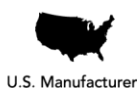

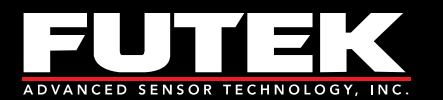

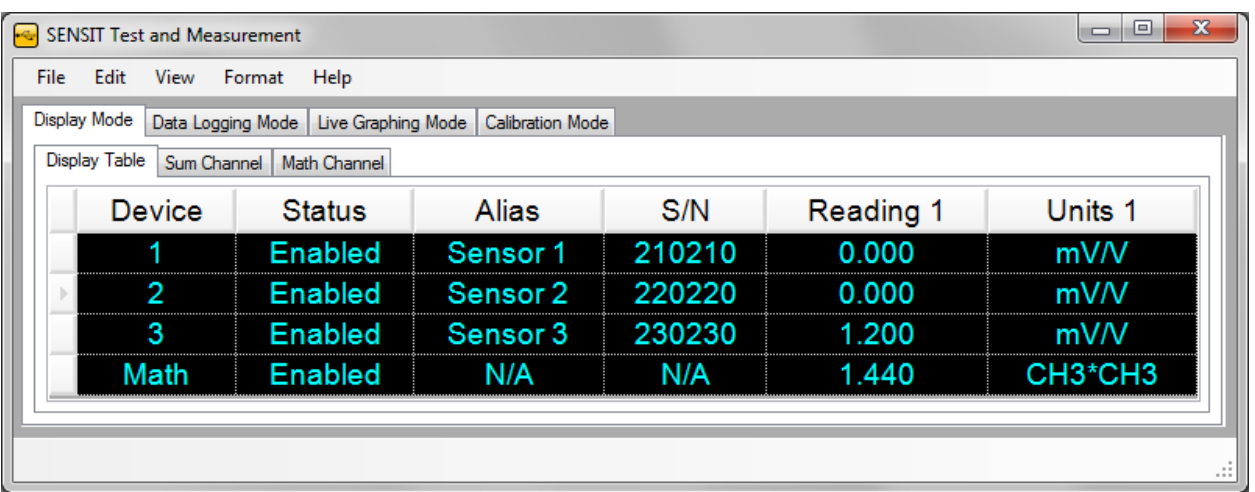

### <span id="page-18-0"></span>**Other Math Channel Features**

**Clear Math Settings** – clears the calculation and resets the math channel functions to default settings. **Math Decimal Format** – changes the number of digits displayed after the decimal point in the reading. **Math Channel Units** – The units entered here will be shown on the Display Table tab for the Math row.

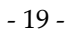

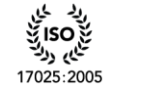

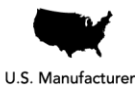

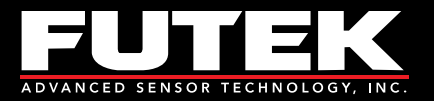

# <span id="page-19-0"></span>*Math Channel Calculator*

This feature allows the user to perform simple mathematical calculations. It performs all of the functions found on a standard calculator such as: multiplication (\*), division (/), addition (+), and subtraction (-). There are several memory functions including: memory clear (MC), memory recall (MR), memory store (MS) and memory plus (M+). The calculator also includes functions for finding the square root (sqrt) and inverse  $(1/x)$  of a number. One feature that is unique to the math channel calculator is the CH key which should be used when applying a calculation to one of the channels. The user should press the CH key followed by the number of the channel.

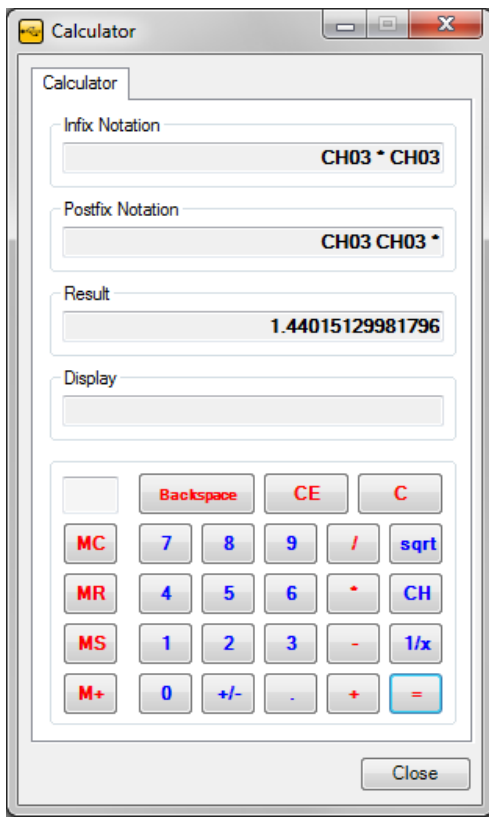

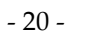

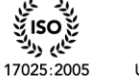

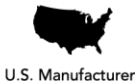

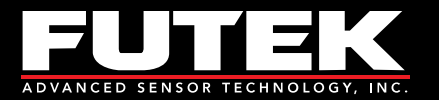

# <span id="page-20-0"></span>**Data Logging Mode**

# <span id="page-20-1"></span>*Data Logging Setup*

This tab allows the user to set all of the necessary parameters to begin logging data.

**Please Note:** Some Data Logging features may require Microsoft Excel.

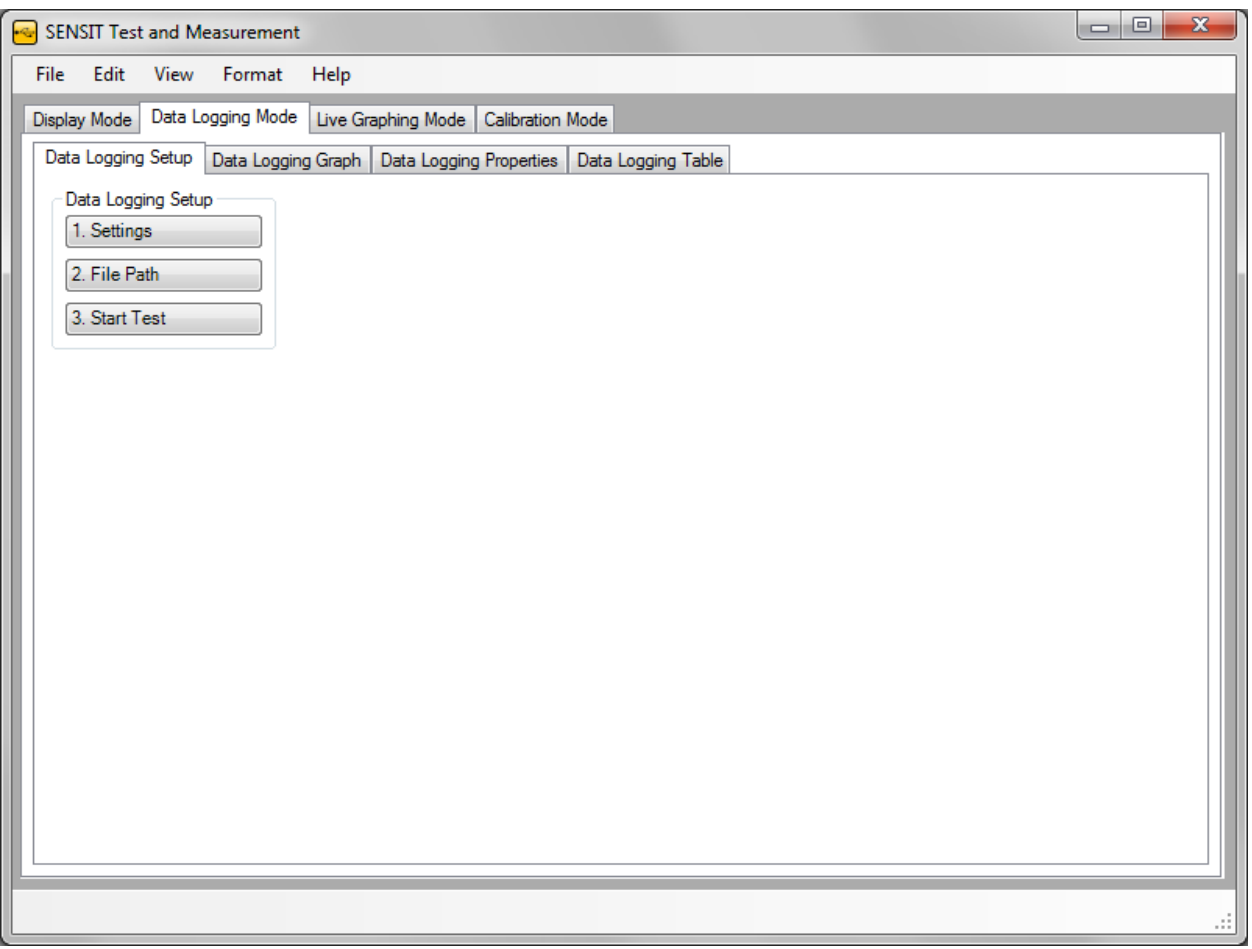

#### <span id="page-20-2"></span>**How to Setup and Start a Data Logging Test**

- 1. Click **Settings** to modify the [Data Logging Settings.](#page-21-0)
- 2. Click **File Path** and specify a filename and path for the data file.
- 3. Click **Start Test** to begin the test. The test will be complete after the predetermined test duration and the data will be exported to a file. The data file will open and the USB Software will automatically graph the recorded data onto the **Data Logging Graph** tab.

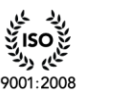

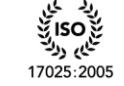

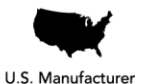

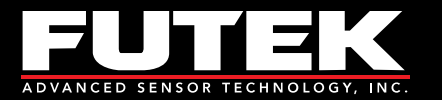

## <span id="page-21-0"></span>**Data Logging Settings**

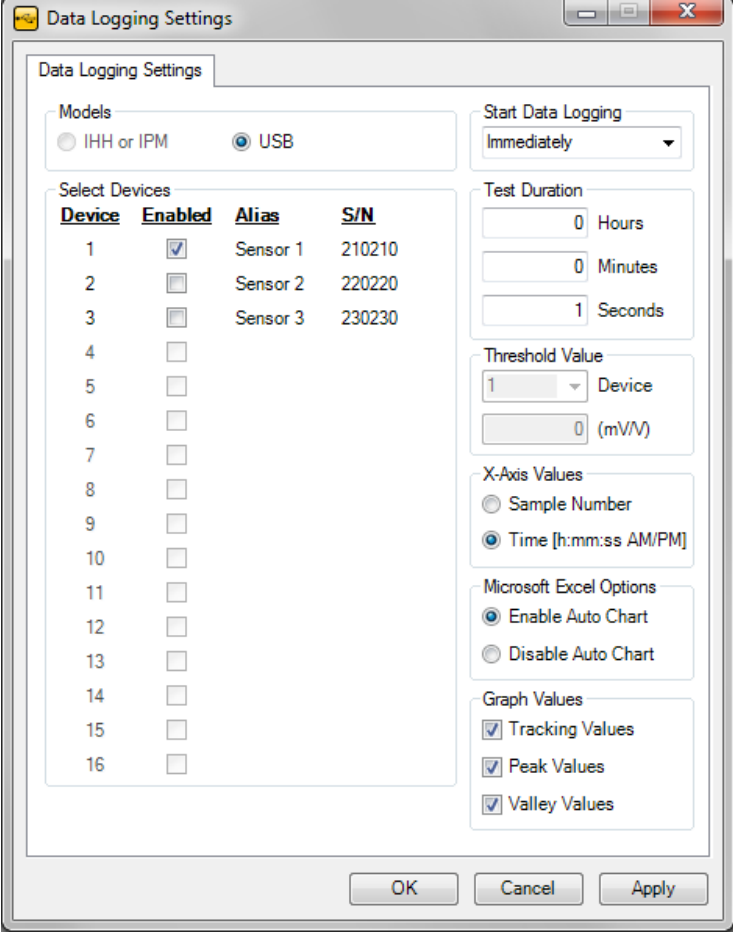

#### *Models*

The user must select the model to be used for data logging.

#### *Select Devices*

The user must select the device(s) to be used for data logging.

#### *Start Data Logging*

There are three options to specify when to start data logging: (1) Immediately, (2) Above Threshold, or (3) Below Threshold.

#### *Test Duration*

Once the data logging begins, the test duration specifies the total length of time in hours, minutes and seconds that the data will be collected.

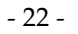

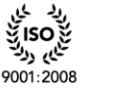

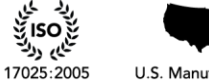

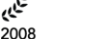

U.S. Manufacturer

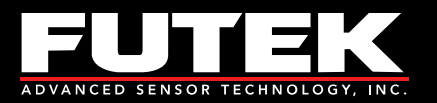

#### *Threshold Value*

The threshold value allows the user to select a device and a specific threshold that the reading must be above or below in order for the data logging to begin. This value will be ignored if start data logging is set to begin immediately.

### *X-Axis Values*

The x-axis of the [Data Logging Graph](#page-23-0) can be configured by Sample Number or Time. The Time will be formatted based on the [Culture Information.](#page-53-1)

#### *Microsoft Excel Options*

When exporting data to an Excel file, the user will have the option to enable or disable the automatic charting feature. If it is enabled, then a chart that resembles the one in the software will also be created in the Excel file. If it is disabled, then there will not be any charts in the Excel file. When collecting a large amount of data, it may be preferable to disable the auto chart in order shorten the amount of time that it takes to export the data to Excel.

#### *Graph Values*

The user must select the graph values to be used for data logging.

#### *Apply Settings*

The settings must be applied prior to starting a new data logging test.

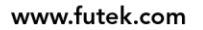

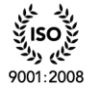

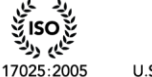

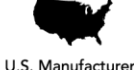

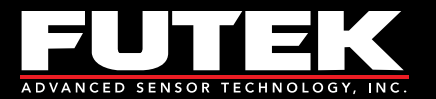

# <span id="page-23-0"></span>*Data Logging Graph*

This tab is used to view a graph of the data collected from the data logging test. The tracking, peak, and valley values are shown for each device that is enabled.

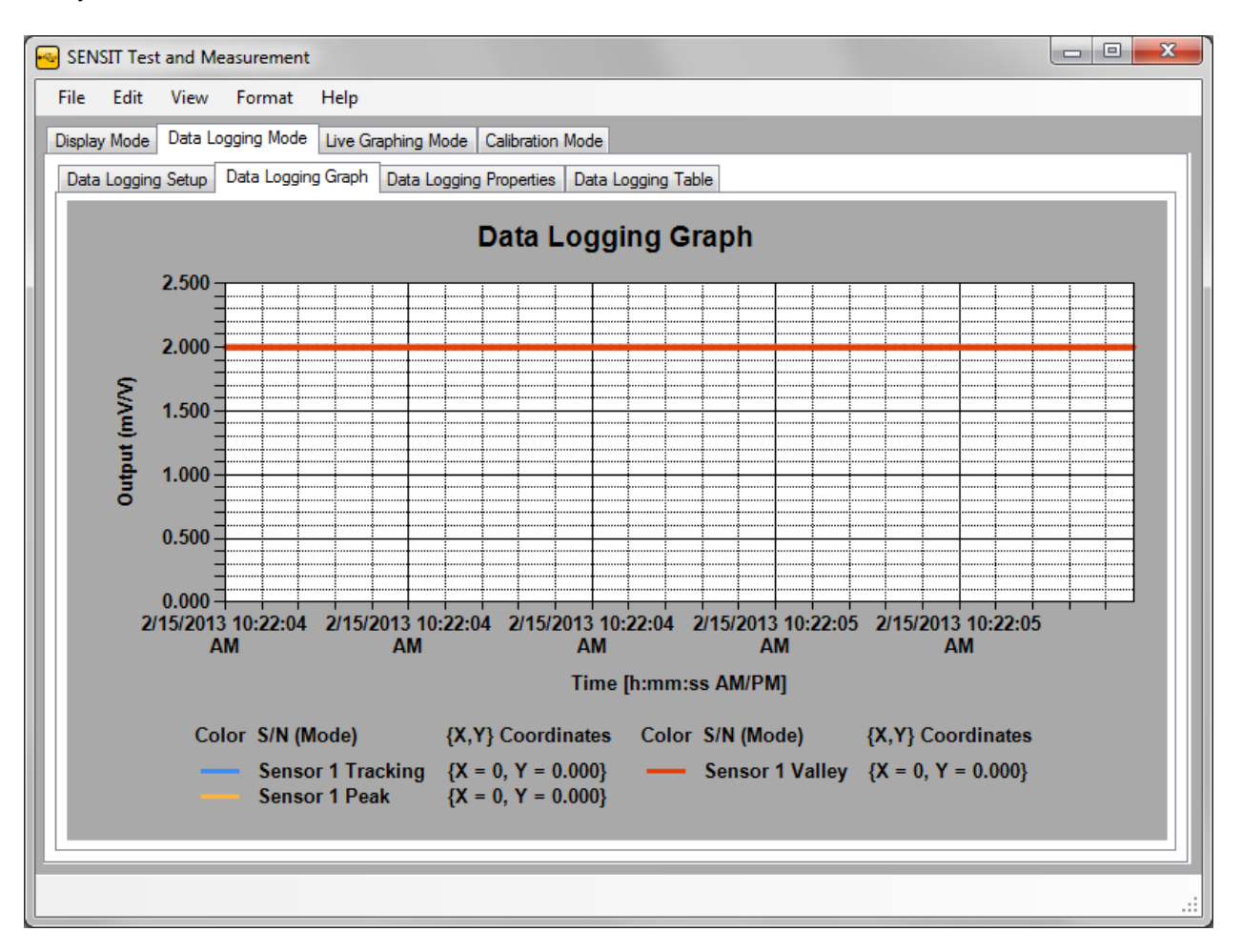

## <span id="page-23-1"></span>**How to Zoom In and Out**

#### *Zoom In*

Click and drag a rectangular box on the graph. The highlighted area will be zoomed into.

#### *Zoom Out*

- 1. Click the button on the y-axis to zoom out from the y-axis.
- 2. Click the button on the x-axis to zoom out from the x- axis.

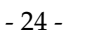

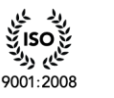

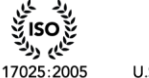

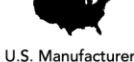

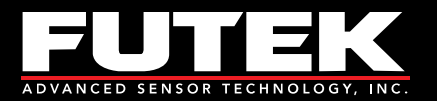

## <span id="page-24-0"></span>**Other Data Logging Graph Features**

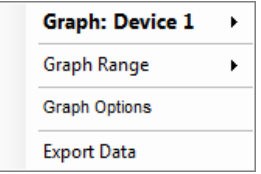

### *How to View a Graph from another Device*

Right click on the graph and select Graph Device. Select the desired device to graph from the pull down menu.

#### *How to Change the Graph Range*

The graph range of the x-axis can be changed by selecting the graph range and specifying a maximum value to graph to.

#### *How to Change the Graph Options*

Right click on the graph and select **Graph Options**.

#### *How to Export Data*

Right click on the graph and select Export Data. **Please Note:** The software will automatically export the data to the specified file when the test is complete. This feature allows the user to export the data again to a specified location and file type.

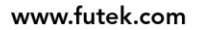

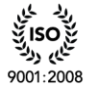

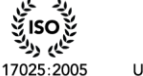

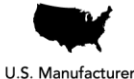

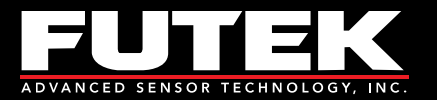

## <span id="page-25-0"></span>**Graph Options**

The graph options are used to change the various settings that control how the graph is displayed.

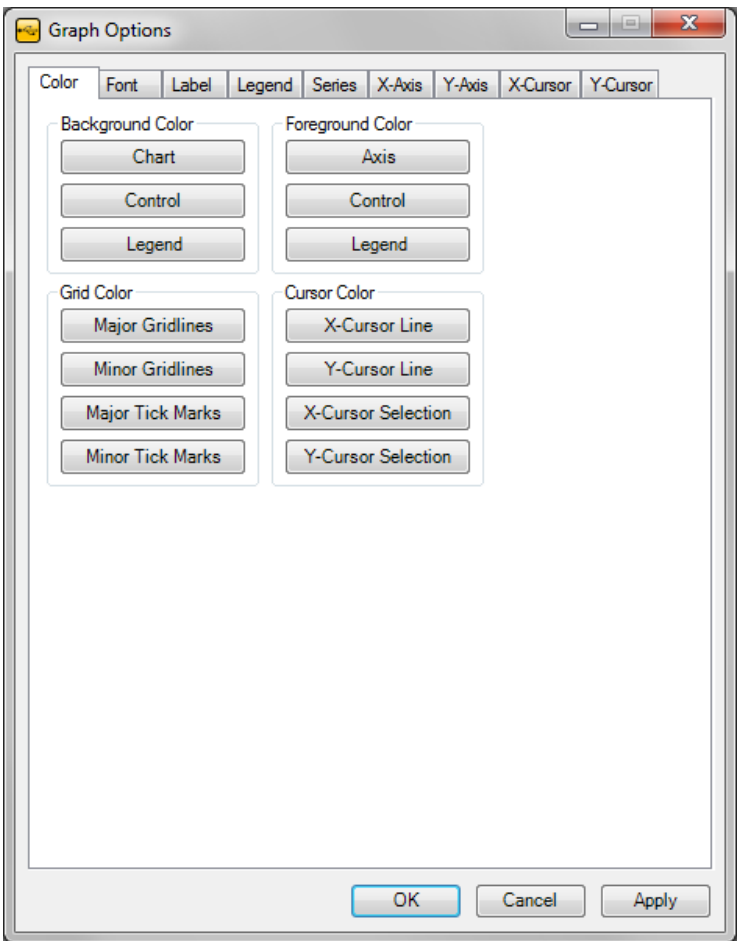

#### *Color*

This tab allows the user to change the color of the background, foreground (text), grid, and cursor.

#### *Font*

This tab allows the user to change the font settings (font, style, size) for the titles, labels, and legend.

#### *Label*

This tab allows the user to change the titles of the graph, x-axis, and y-axis.

#### *Legend*

This tab allows the user to change the alignment and docking location of the legend.

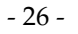

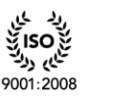

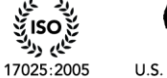

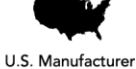

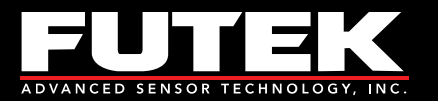

#### *Series*

This tab allows the user to change the line border width of the graph that is plotted.

#### *X-Axis*

This tab allows the user to change the settings of the x-axes (grid interval, tick mark intervals, and min. and max. value).

#### *Y-Axis*

This tab allows the user to change the settings of the y-axes (grid interval, tick mark intervals, and min. and max. value).

#### *X-Cursor*

This tab allows the user to change the settings of the x-axis cursor (cursor interval, line width, and selection start and end).

#### *Y-Cursor*

This tab allows the user to change the settings of the y-axis cursor (cursor interval, line width, and selection start and end).

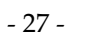

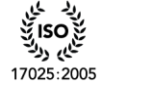

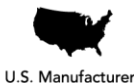

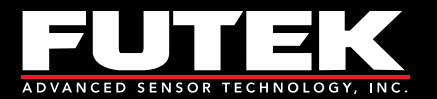

# <span id="page-27-0"></span>*Data Logging Properties*

This tab shows the status of each device that is plugged in, whether it is enabled or disabled. It can be used as a reminder to the user as to which devices are enabled or disabled during the data logging test.

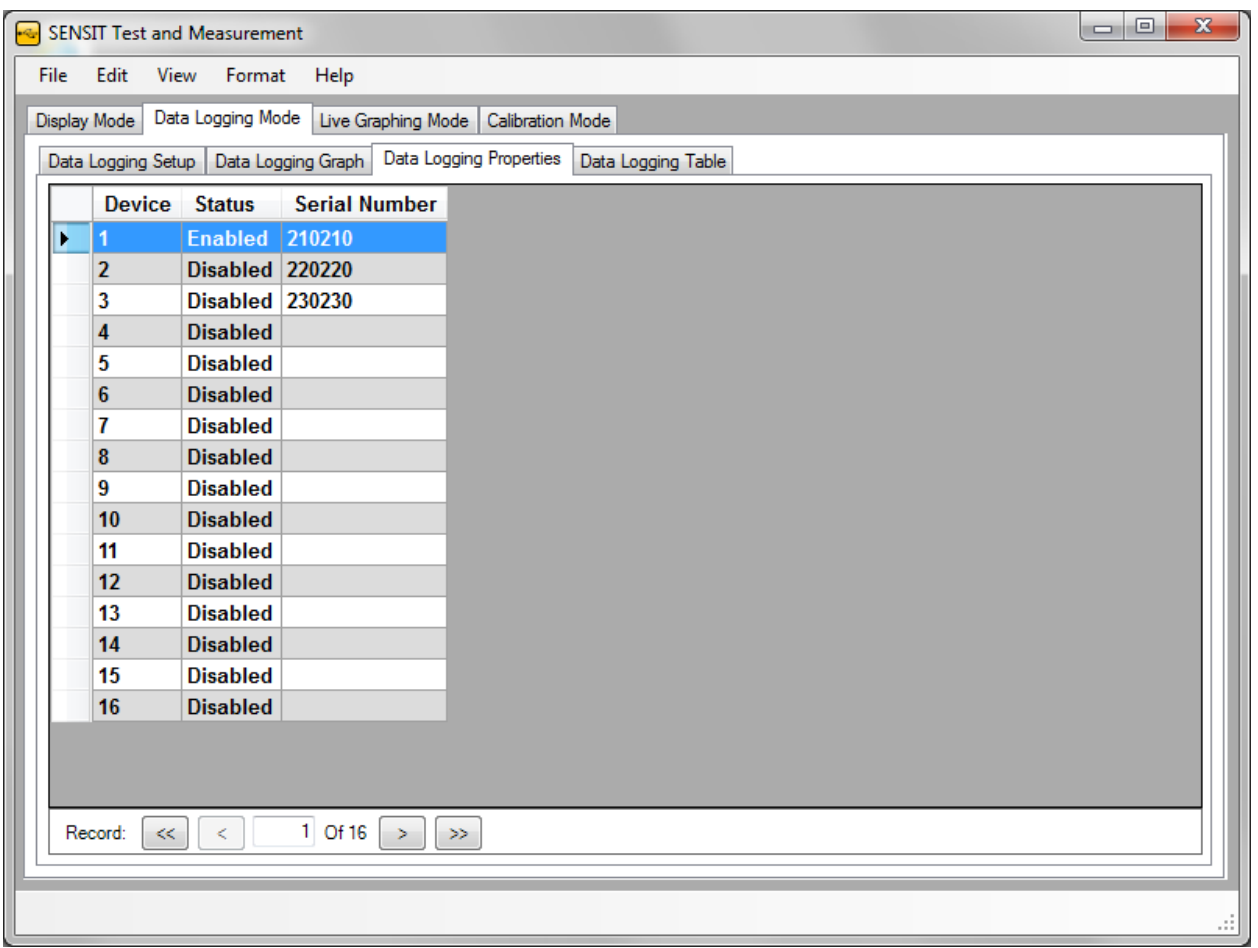

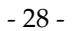

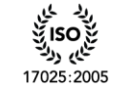

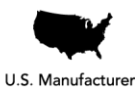

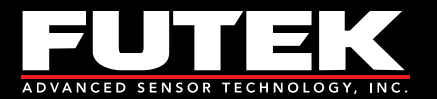

# <span id="page-28-0"></span>*Data Logging Registers*

This tab shows the register values associated to the various internal registers. It can be used to review the settings that were set at the time of data logging.

**Please Note:** This feature is only available for the IHH/IPM models.

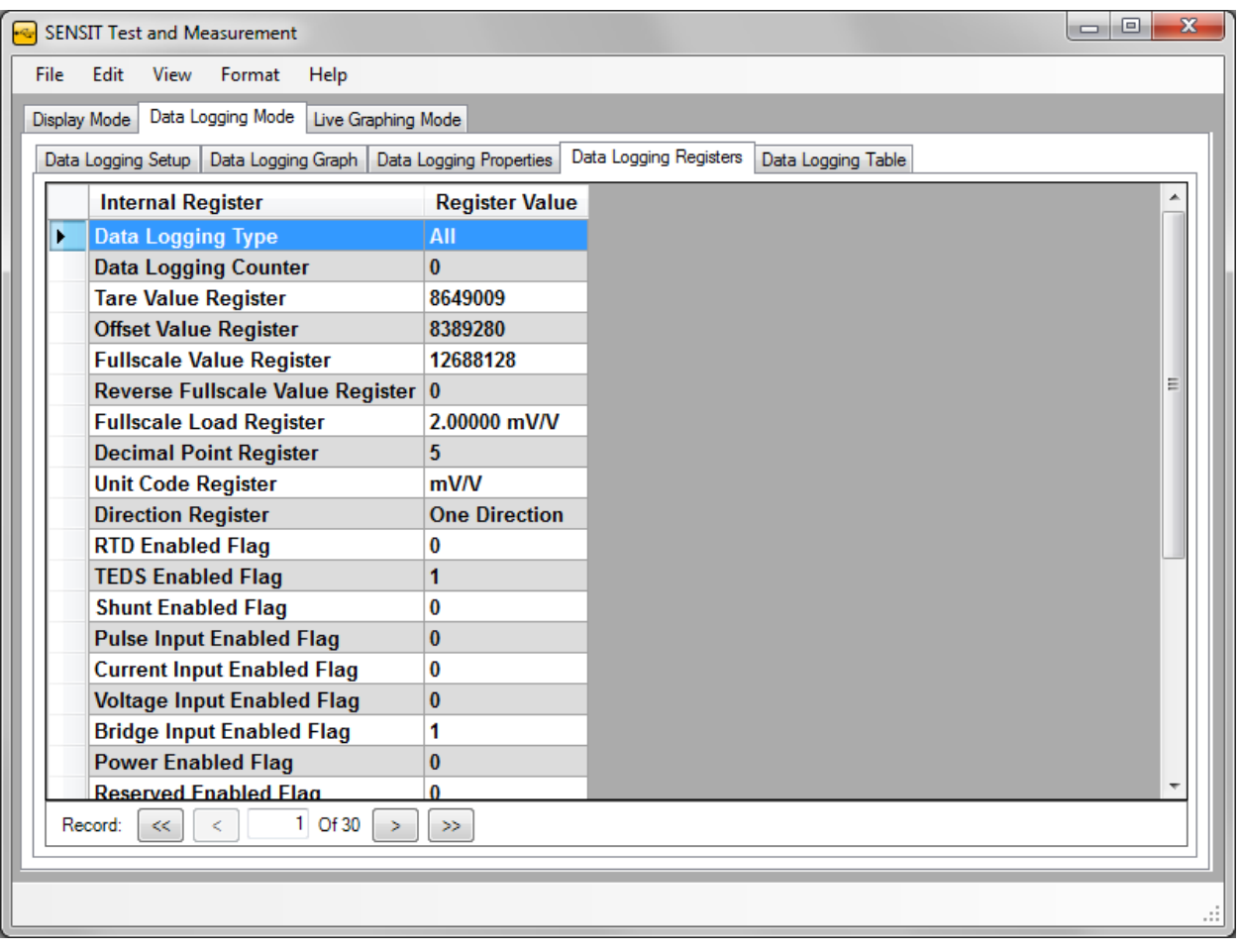

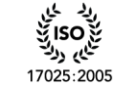

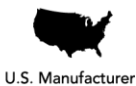

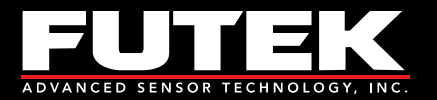

# <span id="page-29-0"></span>*Data Logging Table*

This tab shows a table of the samples recorded during the data logging session. It can be used as a reference instead of opening the Excel sheet that has been exported after the data logging session has been completed.

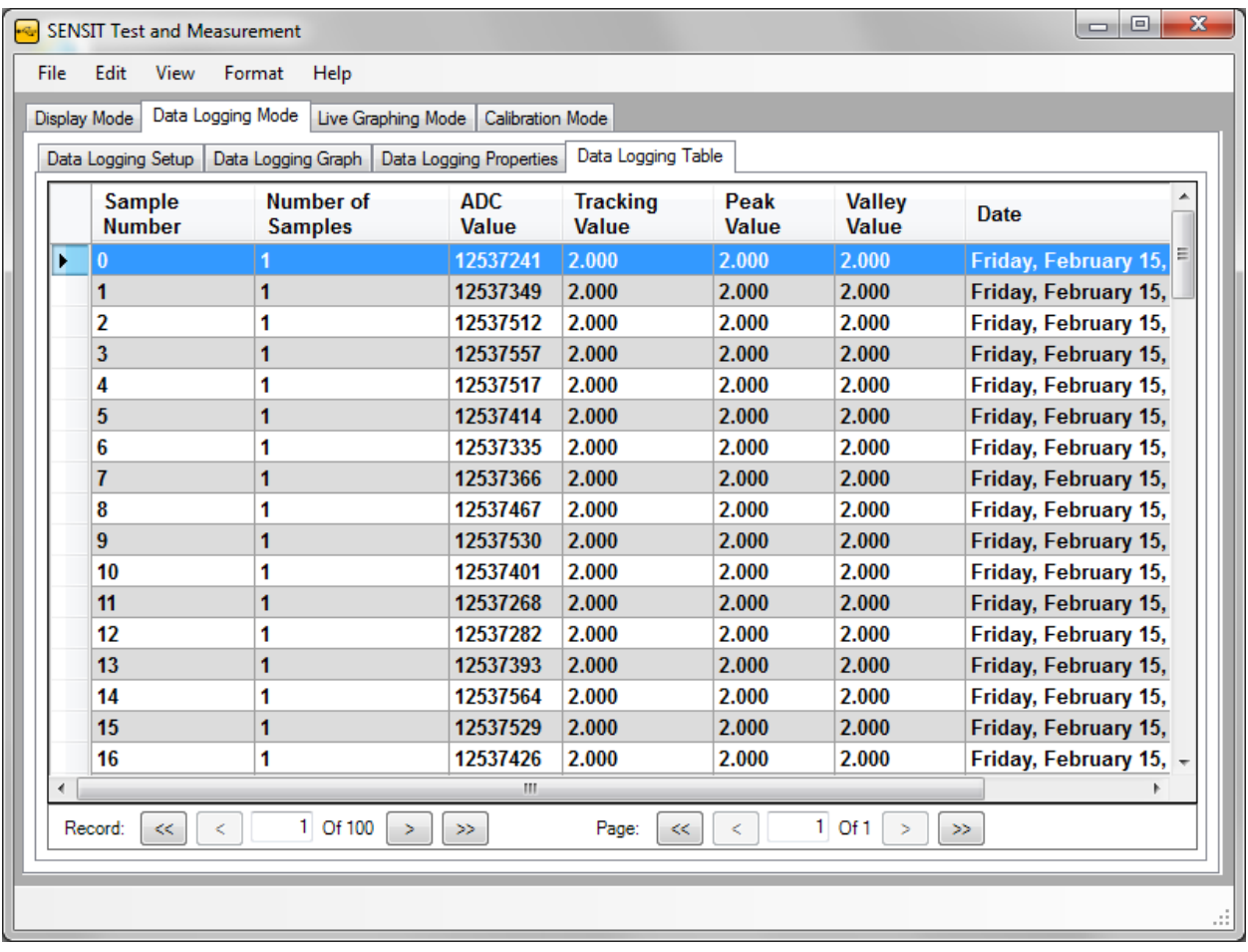

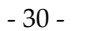

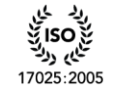

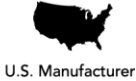

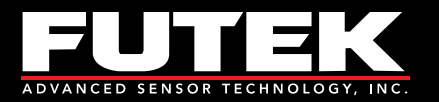

# <span id="page-30-0"></span>**Live Graphing Mode**

# <span id="page-30-1"></span>*Live Graph Settings*

This tab allows the user to set all of the necessary parameters to begin live graphing. It will also allow the user to log the data that has been graphed.

**Please Note:** Some Live Graph features may require Microsoft Excel.

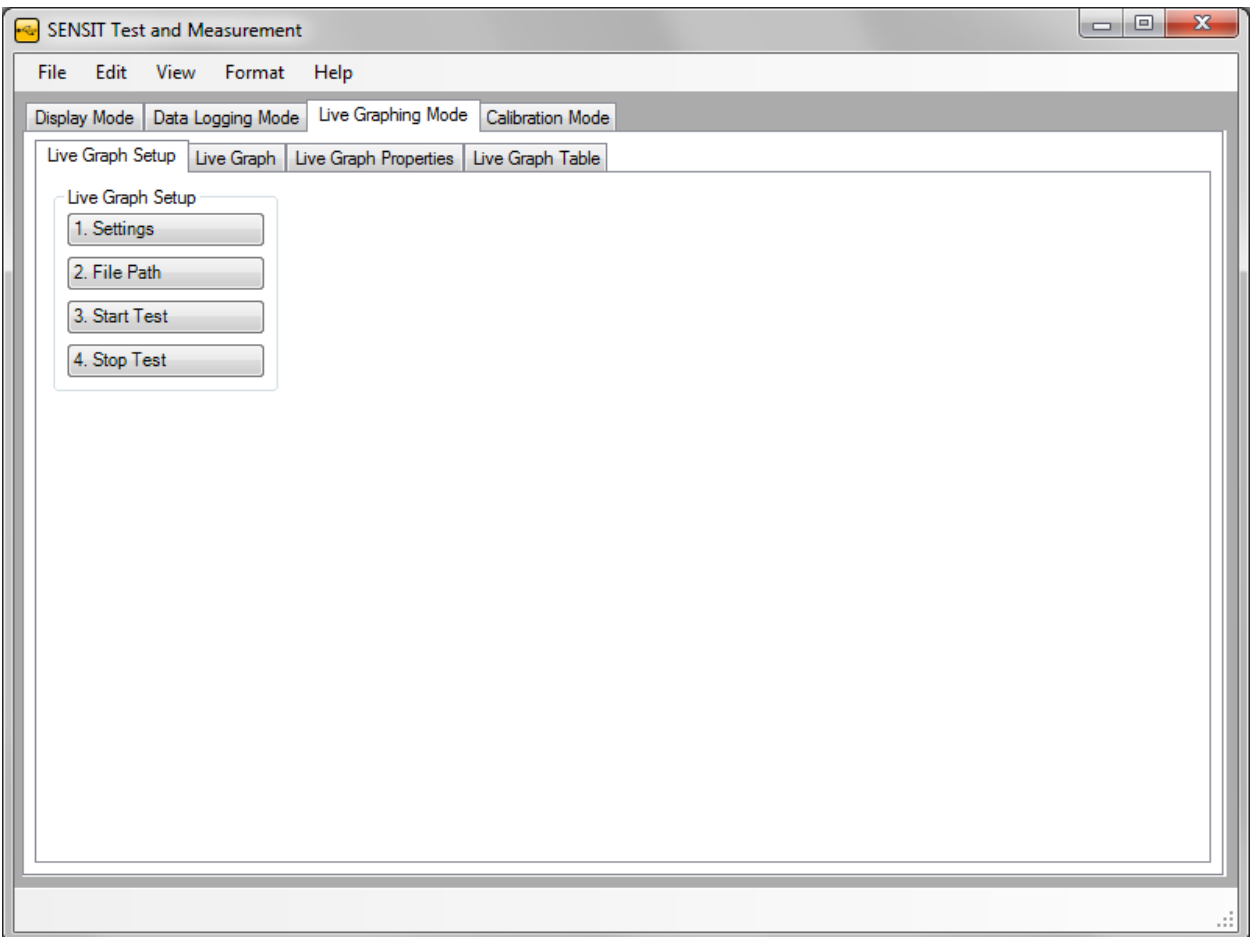

## <span id="page-30-2"></span>**How to Setup and Start a Live Graph**

- 1. Click **Settings** to modify the [Live Graph Settings.](#page-32-0)
- 2. Click **File Path** and specify a filename and path for the data file.
- 3. Click **Start Test** to begin the test. The tab will automatically switch from Live Graph Settings to Live Graph once the test has begun. It will complete after the predetermined test duration and export the data to a file.

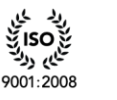

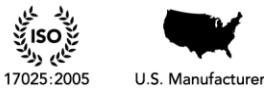

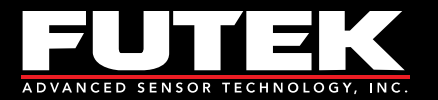

**Please Note:** The data logged in Live Graphing Mode is slower than the data logged in Data Logging Mode due to the software updating the graph. If higher data logging speeds are required for certain tests, use the Data Logging Mode instead.

#### <span id="page-31-0"></span>**Other Features**

#### *Stop Test*

This will stop the test immediately, and show the recorded samples on the [Live Graph Table.](#page-41-0) The software will then ask if you still want to export the data to a file.

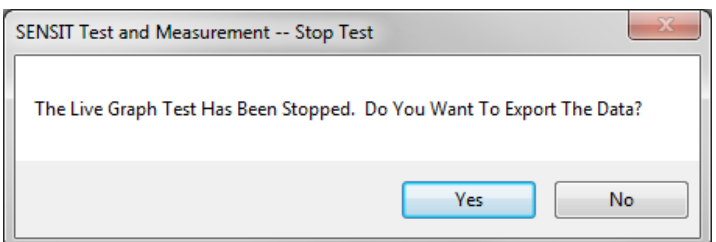

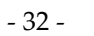

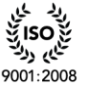

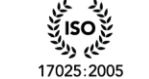

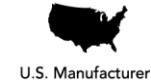

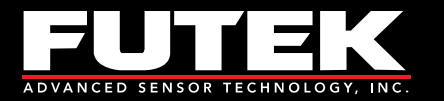

## <span id="page-32-0"></span>**Live Graph Settings**

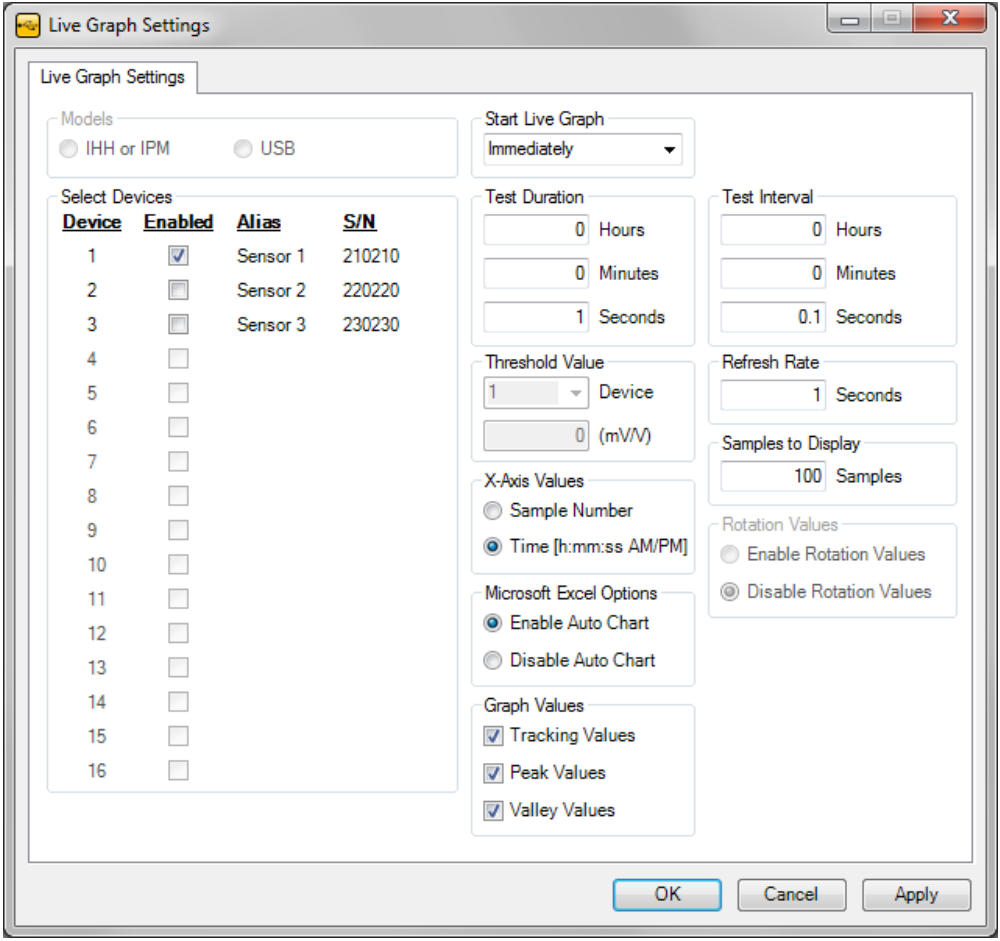

#### *Models*

The user must select the model to be used for live graphing.

#### *Devices*

The user must select the device(s) to be used for live graphing.

#### *Start Live Graph*

There are three options to specify when to start live graphing: (1) Immediately, (2) Above Threshold, or (3) Below Threshold.

#### *Test Duration*

Once the data logging begins, the test duration specifies the total length of time in hours, minutes and seconds that the data will be collected.

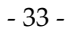

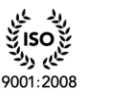

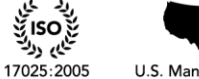

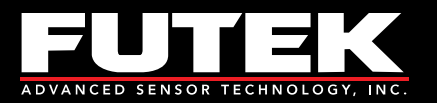

#### *Threshold Value*

The threshold value allows the user to select a device and a specific threshold that the reading must be above or below in order for the live graph to begin. This value will be ignored if start live graph is set to begin immediately.

### *X-Axis Values*

The x-axis of the [Live Graph](#page-34-0) can be configured by Sample Number or Time. The Time will be formatted based on the [Culture Information.](#page-53-1)

#### *Microsoft Excel Options*

When exporting data to an Excel file, the user will have the option to enable or disable the automatic charting feature. If it is enabled, then a chart that resembles the one in the software will also be created in the Excel file. If it is disabled, then there will not be any charts in the Excel file. When collecting a large amount of data, it may be preferable to disable the auto chart in order shorten the amount of time that it takes to export the data to Excel.

#### *Graph Values*

The user must select the graph values to be used for live graphing.

#### *Test Interval*

The test interval specifies the interval that a request will be made for the latest reading.

#### *Refresh Rate*

The refresh rate specifies how often the live graph will be updated or refreshed.

#### *Samples to Display*

The number of samples to display scales the x-axis while the live graph is in progress.

#### *Rotation Values*

When using a device that has the ability to read an encoder, the user will have the option to enable or disable the rotation values from being displayed in the live graph.

#### *Apply Settings*

The settings must be applied prior to starting a new live graph test.

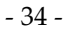

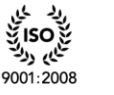

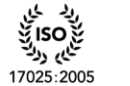

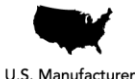

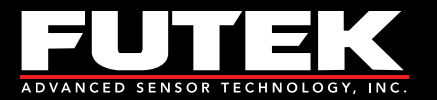

# <span id="page-34-0"></span>*Live Graph*

This tab is used to view the live graph as the test is being performed. The tracking, peak, and valley values are shown for each device that is enabled.

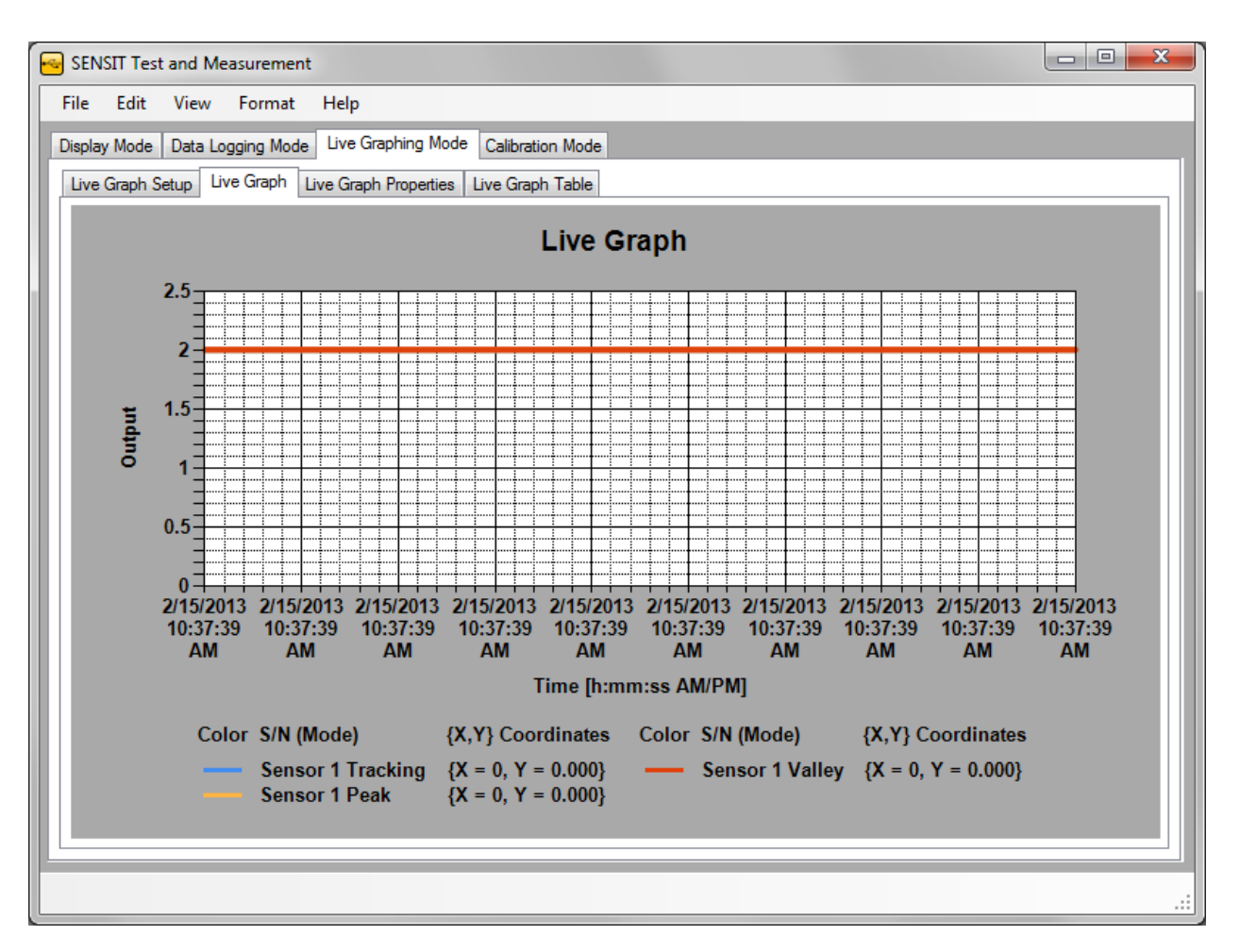

## <span id="page-34-1"></span>**How to Zoom In and Out**

#### *Zoom In*

Click and drag a rectangular box on the graph. The highlighted area will be zoomed into.

### *Zoom Out*

- 1. Click the button on the y-axis to zoom out from the y-axis.
- 2. Click the button on the x-axis to zoom out from the x- axis.

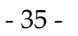

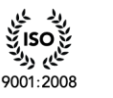

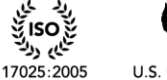

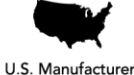

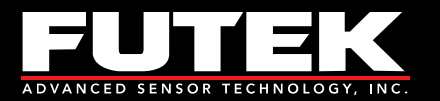

## <span id="page-35-0"></span>**Other Live Graph Features**

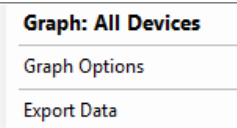

#### *How to Change the Graph Options*

Right click on the graph, and select **Graph Options**.

#### *How to Hide the Chart Area*

If the rotation values are enabled, then the chart will have two chart areas. Chart Area 1 contains the Peak, Tracking, Valley and Power measurements. Chart Area 2 contains the Angle and RPM measurements.

#### *Hide Chart Area*

You can choose to hide Chart Area 1 or Chart Area 2. The remaining chart will be resized to fill the contents of the Live Graph tab.

#### *How to Export Data*

Right click on the graph and select Export Data. **Please Note:** The software will automatically export the data to the specified file when the test is complete. This feature allows the user to export the data again to a specified location and file type.

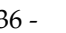

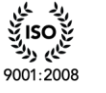

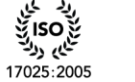

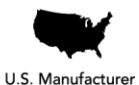

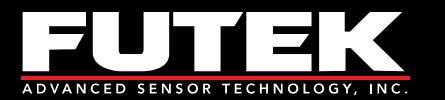

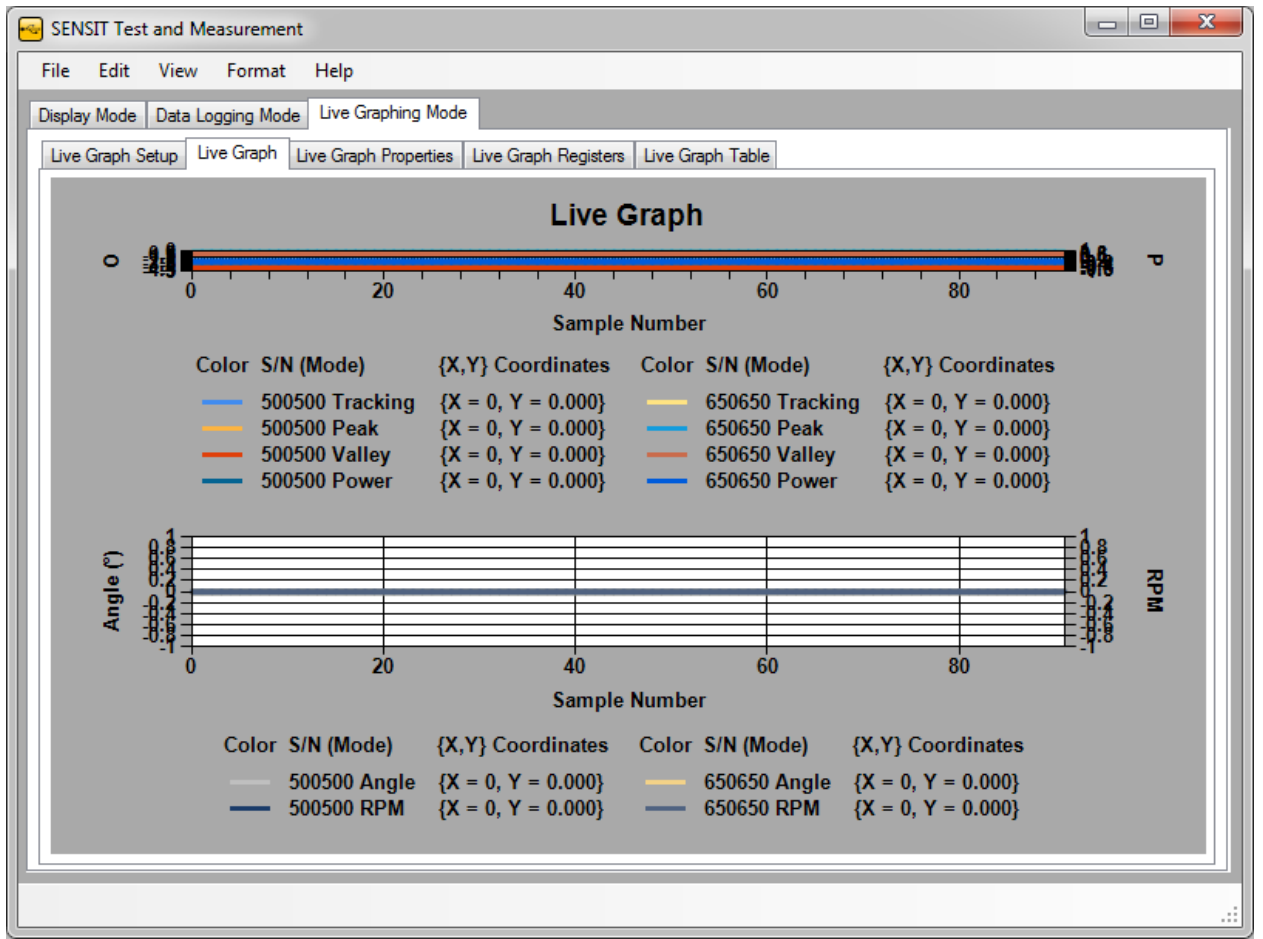

**Chart Area 1: Visible, Chart Area 2: Visible**

The following two images show Chart Area 1 by itself and Chart Area 2 by itself.

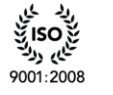

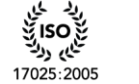

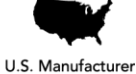

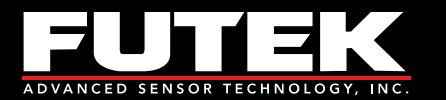

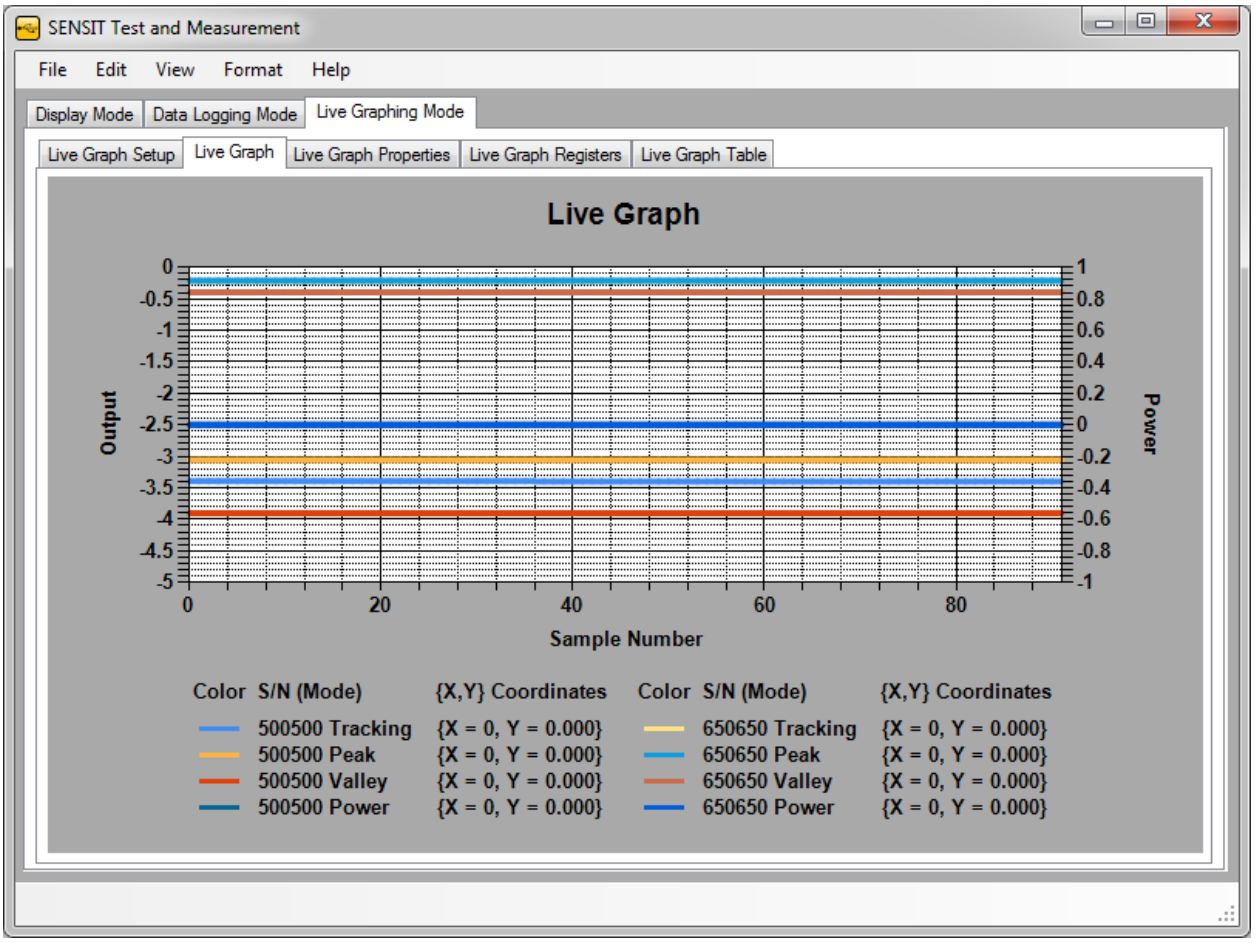

**Chart Area 1: Visible, Chart Area 2: Hidden**

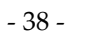

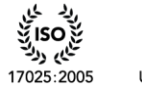

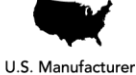

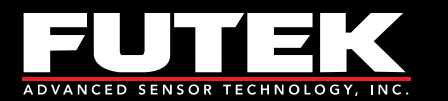

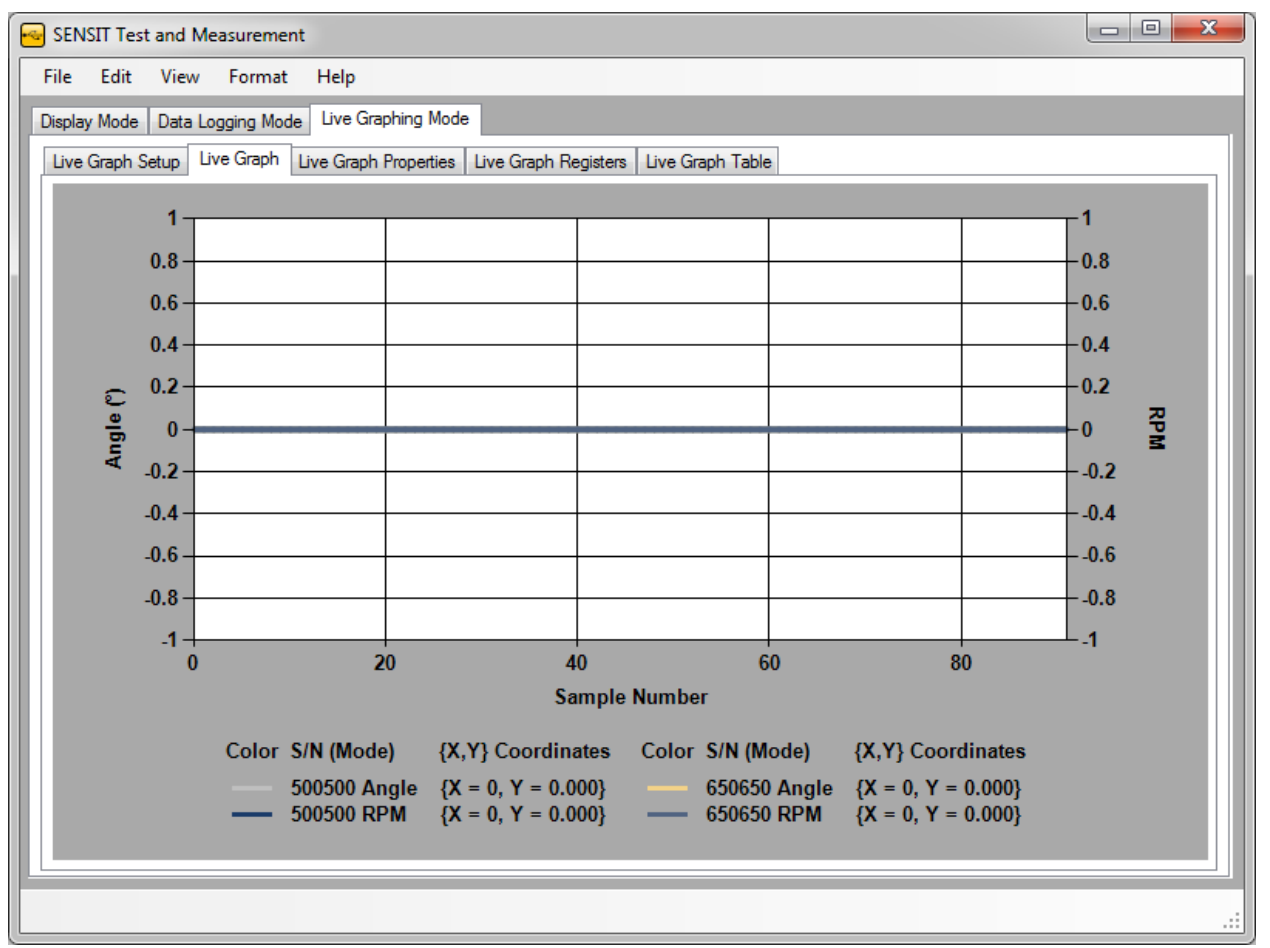

**Chart Area 1: Hidden, Chart Area 2: Visible**

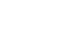

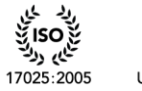

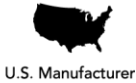

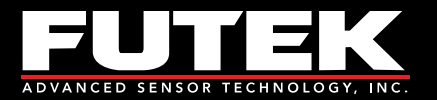

# <span id="page-39-0"></span>*Live Graph Properties*

This tab shows the status of each device that is plugged in, whether it is enabled or disabled. It can be used as a reminder to the user as to which devices are enabled or disabled during the live graph test.

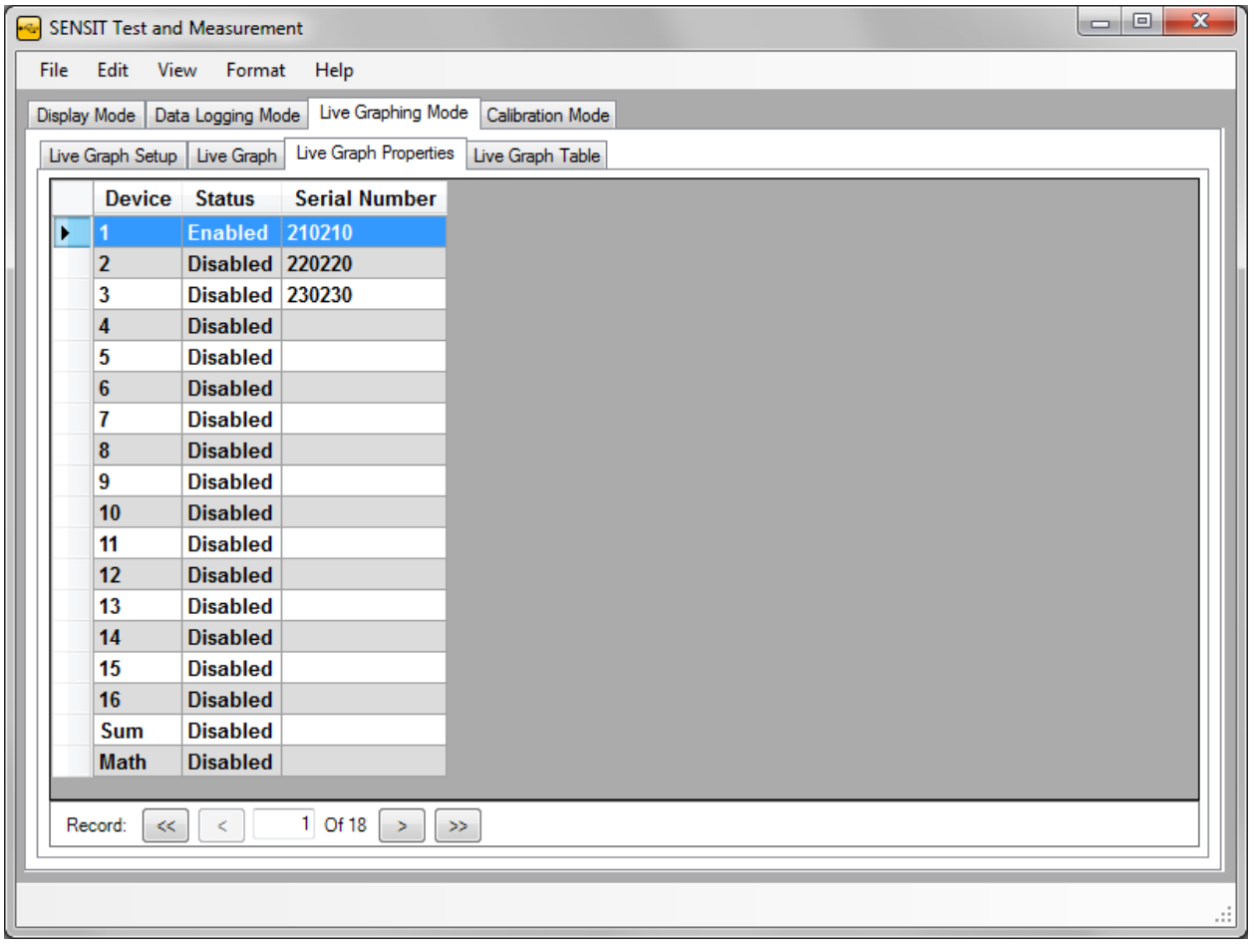

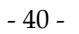

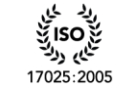

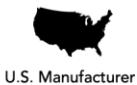

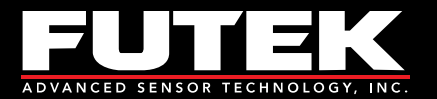

# <span id="page-40-0"></span>*Live Graph Registers*

This tab shows the register values associated to the various internal registers. It can be used to review the settings that were set at the time of data logging.

**Please Note:** This feature is only available for the IHH/IPM models.

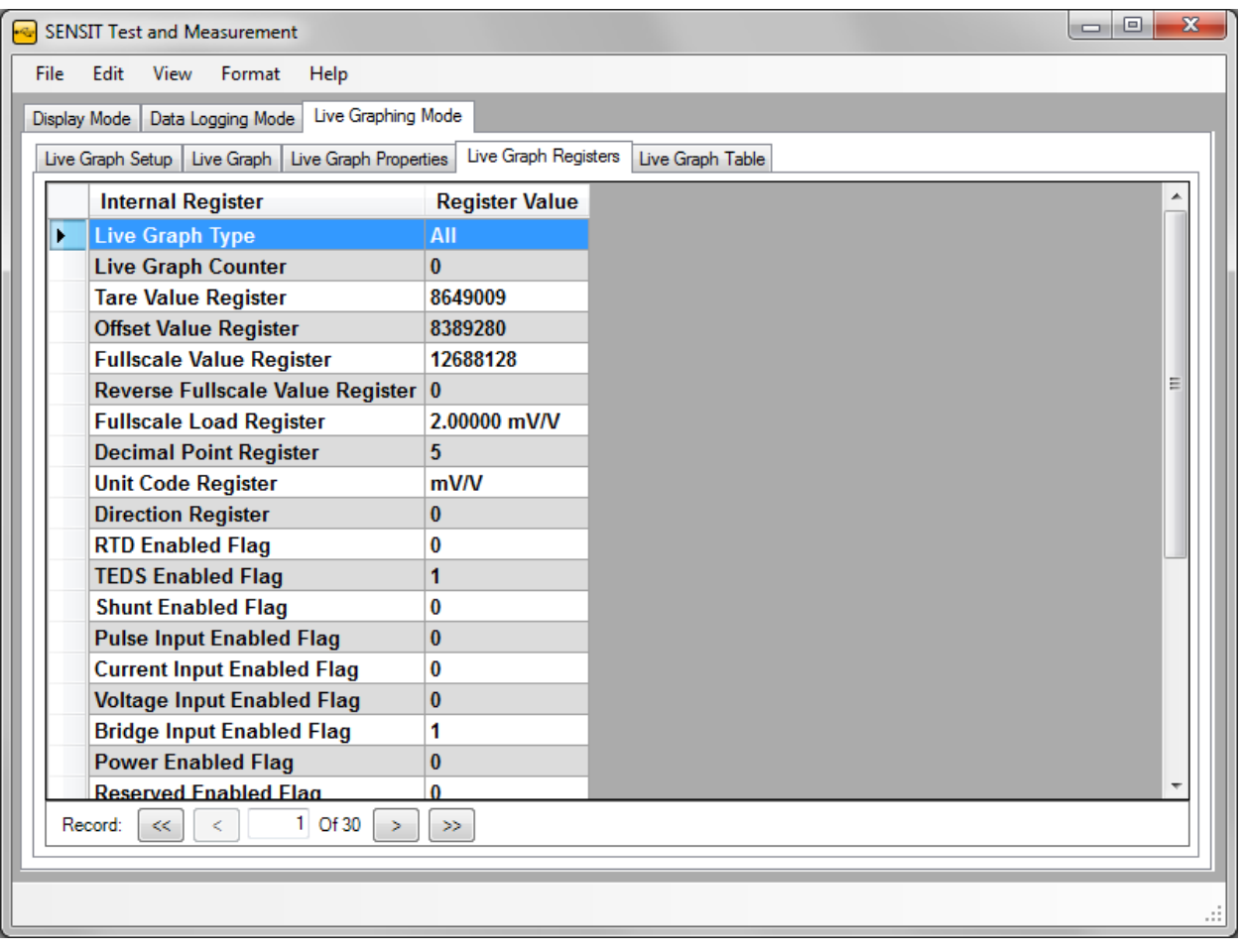

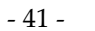

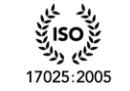

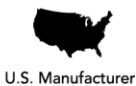

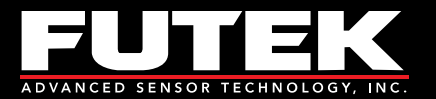

# <span id="page-41-0"></span>*Live Graph Table*

This tab shows a table of the data points recorded during the live graphing session. It can be used as a reference instead of opening the Excel sheet that has been exported after the live graphing session has been completed.

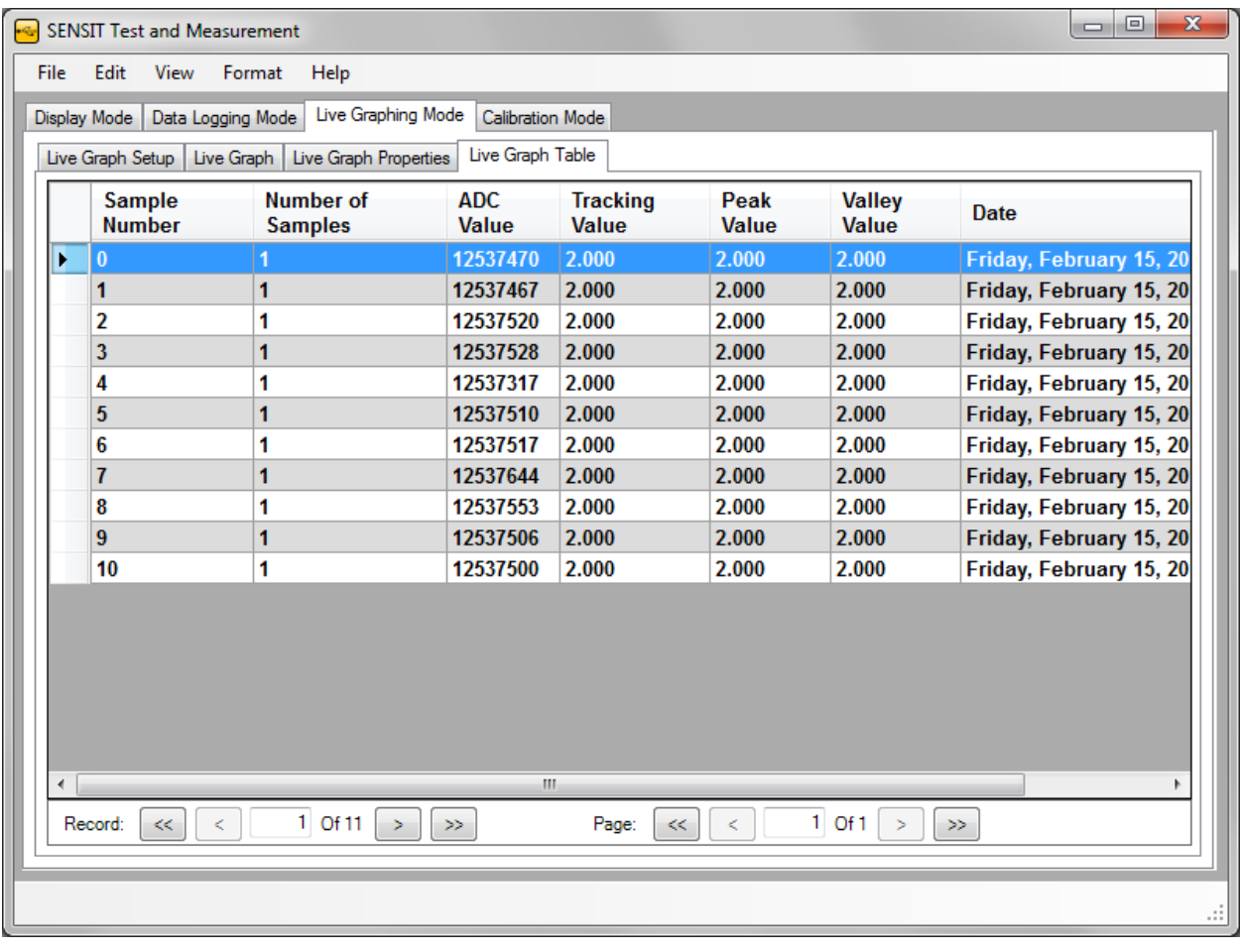

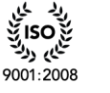

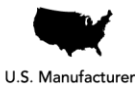

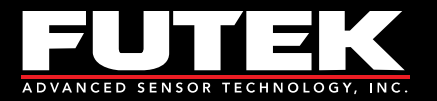

# <span id="page-42-0"></span>**Calibration Mode**

# <span id="page-42-1"></span>*Warning*

The use of the calibration mode can affect the factory calibration of the device. This feature provides a wide range of capabilities most of which can directly write to the memory (EEPROM) of the device. Once the memory is overwritten, it will be lost forever. Please read this section carefully. If you are unsure how to use the calibration mode or if you are unsure of its effects on memory, please feel free to [contact us.](#page-65-3)

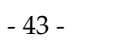

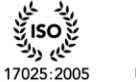

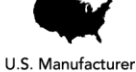

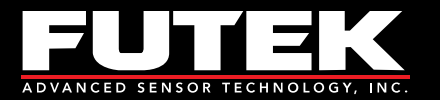

## <span id="page-43-0"></span>*Calibration*

This tab allows the user to set all of the necessary parameters to perform a live Calibration.

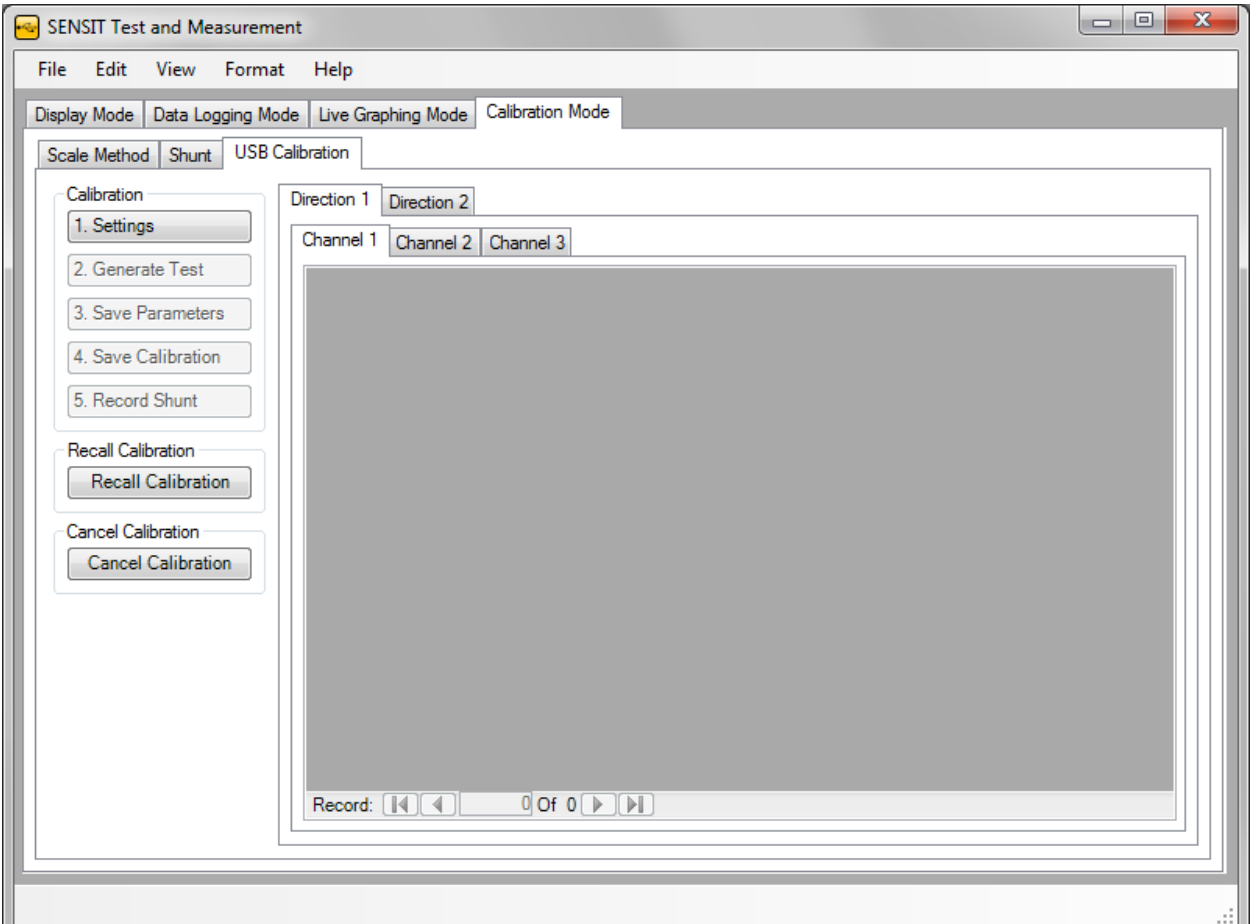

#### <span id="page-43-1"></span>**How to Setup and Start a Live Calibration**

- 1. Click **Settings** to modify the [Calibration Settings.](#page-45-0)
- 2. Click **Generate Test** to create the [Calibration Direction Table\(s\).](#page-48-0)
- 3. Click **Save Parameters** to save the settings to the memory (EEPROM) of the device.
- 4. Click **Save Calibration** to save the loading points to the memory (EEPROM) of the device.
- <span id="page-43-2"></span>5. Click **Record Shunt** to save a calibration shunt value to the memory (EEPROM) of the device.

## **Other Calibration Features**

#### *Recall Calibration*

This feature allows the user to retrieve the existing calibration settings and values.

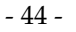

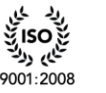

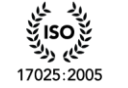

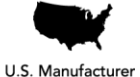

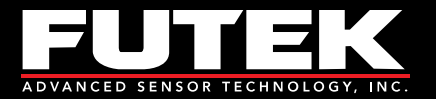

## *Cancel Calibration*

This feature can be used to stop the calibration that is in progress, please refer to the [Warning](#page-42-1) because some values may have already been written to memory.

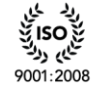

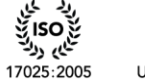

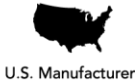

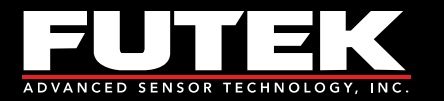

## <span id="page-45-0"></span>**Calibration Settings**

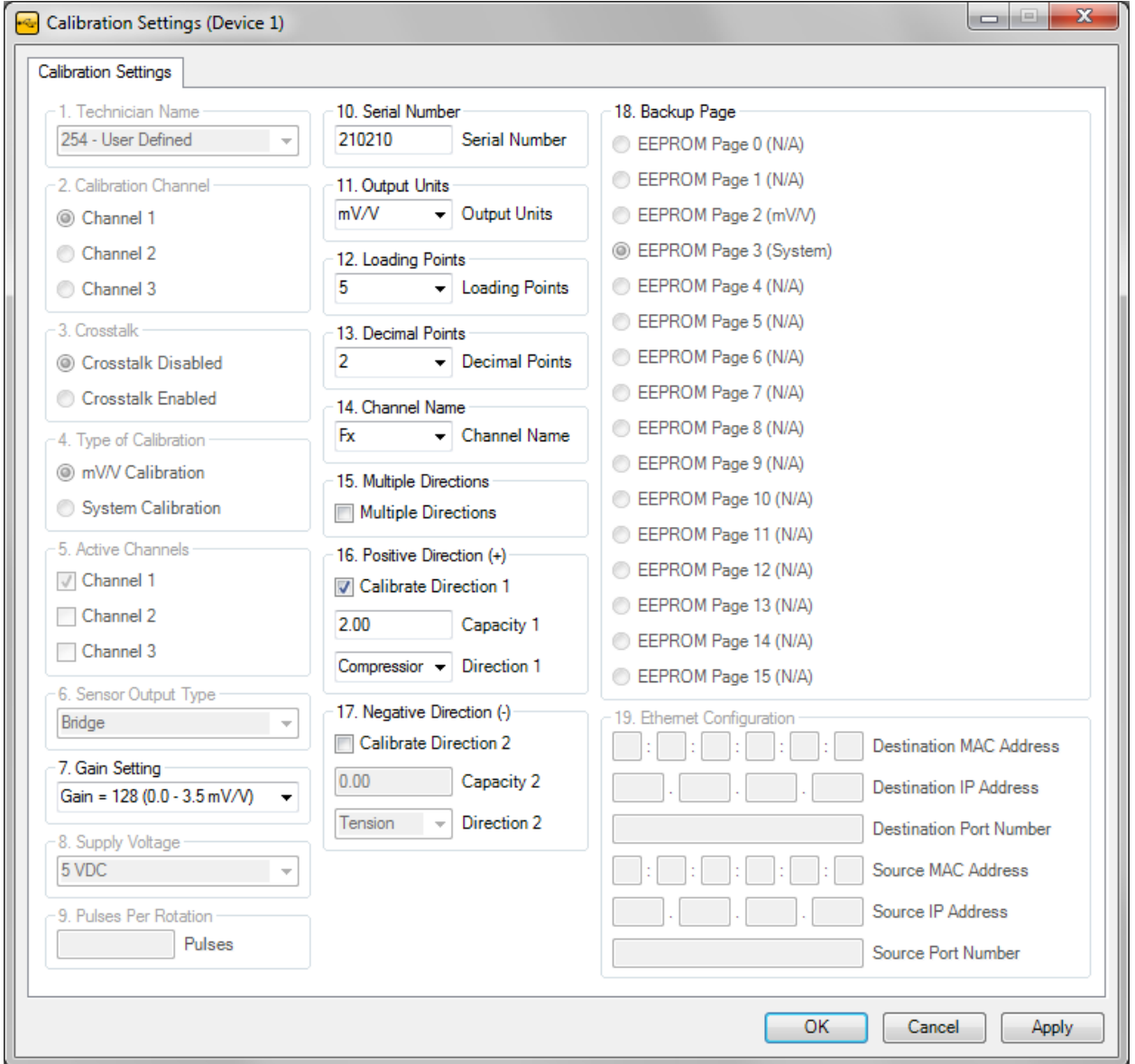

#### *1. Technician Name*

The technician name is for use by FUTEK personnel only. This field will automatically be set to User Defined.

#### *2. Calibration Channel*

The user must select the channel that is going to be calibrated. This feature is only available when using the USB240.

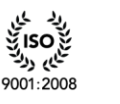

ایم رد

17025:2005

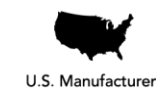

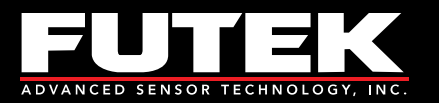

#### *3. Crosstalk*

The user must enable or disable the use of crosstalk when calibrating the device. This feature is only available when using the USB240.

#### *4. Type of Calibration*

The user must select if the type of calibration is mV/V or a System Calibration. This feature is only available when using the USB240.

#### *5. Active Channels*

The user must select which channels are active during the calibration. This feature is only available when using the USB240.

#### *6. Sensor Output Type*

The user must select the sensor's output type. This feature is only available when using the USB520.

#### *7. Gain Setting*

The user must select the gain setting based on the sensor's sensitivity.

#### *8. Supply Voltage*

The user must select the supply voltage to use when connecting an amplified sensor. This feature is only available when using the USB520.

#### *9. Pulses Per Rotation*

When using a device that has the ability to read an encoder, the user must enter the number of pulses per rotation.

#### *10. Serial Number*

The user must enter the device's serial number.

#### *11. Output Units*

The user must select the desired output units.

#### *12. Loading Points*

The user must select the number of loading points.

#### *13. Decimal Points*

The user must select the number of digits to display after the decimal point.

#### *14. Channel Name*

The user must select the channel name.

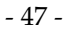

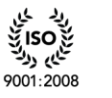

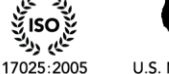

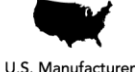

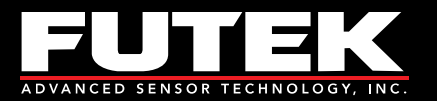

#### *15. Multiple Directions*

If the device is going to be calibrated in two directions, then the multiple directions checkbox should be checked.

**Please Note:** When performing multiple direction calibrations, the user should always complete calibration direction 1 and then calibration direction 2.

#### *16. Positive Direction (+)*

The user must enter the capacity and select the direction associated with the device. Direction 1 should always be used as the positive direction.

#### *17. Negative Direction (-)*

The user must enter the capacity and select the direction associated with the device. Direction 2 should always be used as the negative direction.

#### *18. Backup Page*

The backup page is the destination where a complete backup of the calibration will be stored in memory. This field will automatically be set unless there are multiple system calibration pages.

#### *19. Ethernet Configuration*

The user must enter the source and destination information related to Ethernet. This feature is not currently available with any FUTEK products.

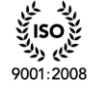

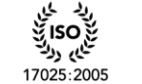

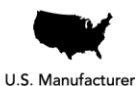

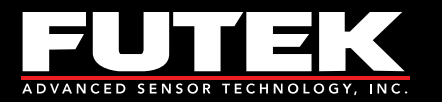

## <span id="page-48-0"></span>**Calibration Direction Table(s)**

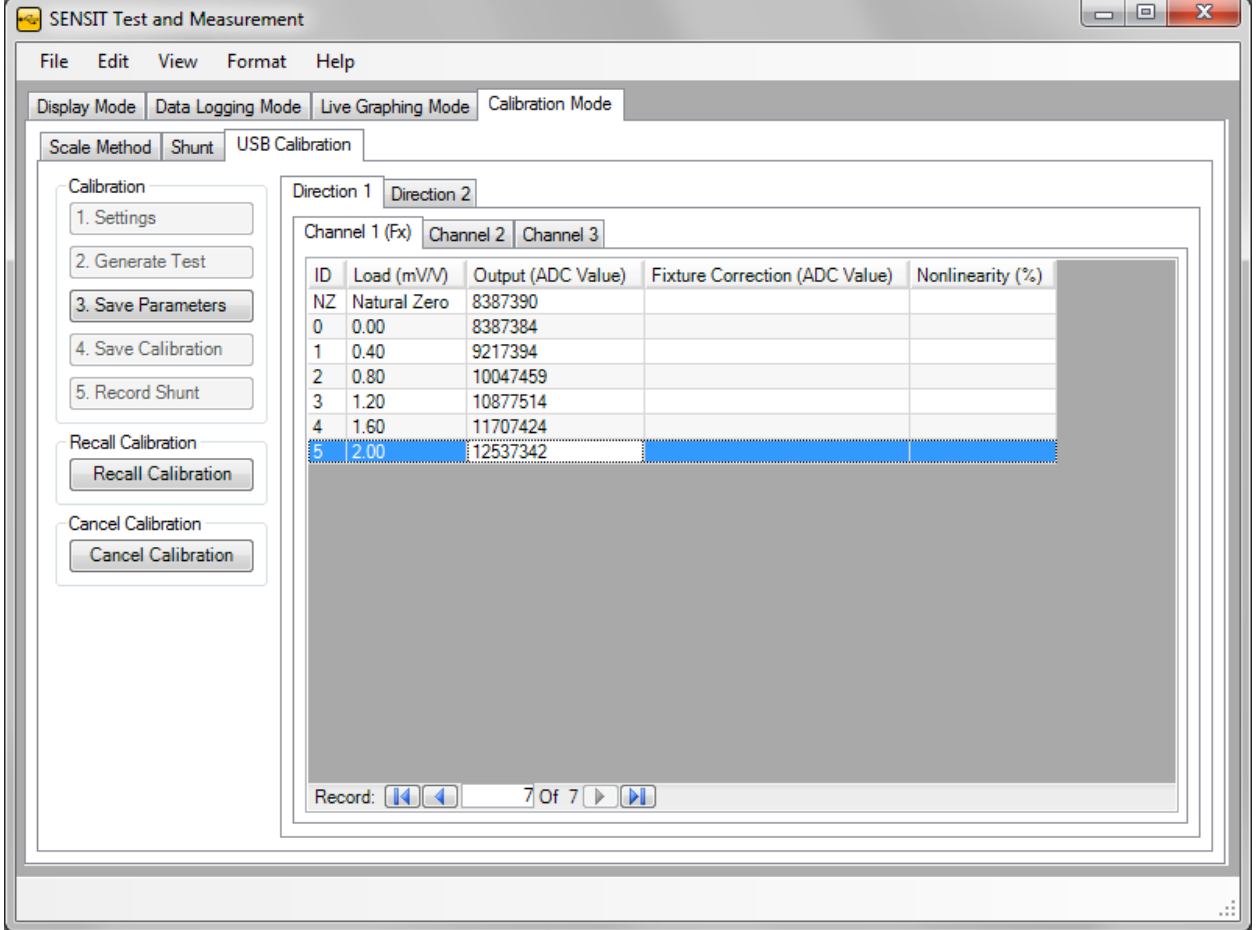

#### *Calibration Direction 1*

Calibration Direction 1 should always be used as the positive direction. After generating the test, the user must capture the readings for each of the loading points.

#### *Natural Zero*

Natural Zero (NZ) refers to the output of the sensor when there is no fixture attached or applied. The difference between the values recorded for the Natural Zero and the zero loading point will be subtracted from each subsequent loading point when saving the calibration data. This will allow the software to display zero when there is no fixture attached or applied. When a fixture is attached or applied, the software has a tare/gross option to zero the reading.

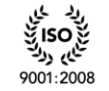

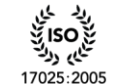

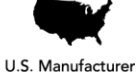

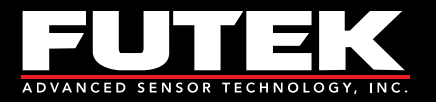

#### *Loading Points*

To capture the ADC Value from the device, simply apply the appropriate load and when ready press the **Enter** key on your keyboard. Once you have captured all of the loading points, the **Save Parameters** button will become available. Please refer to **How [to Setup and Start a Live Calibration](#page-43-1)** to continue.

**Sensor Solution Source** Load · Torque · Pressure · Multi Axis · Calibration · Instruments · Software

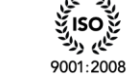

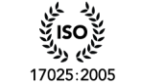

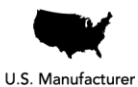

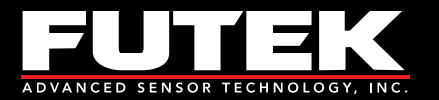

# <span id="page-50-0"></span>*Scale Method*

This tab allows the user to set all of the necessary parameters related to the Scaled Method of Calibration.

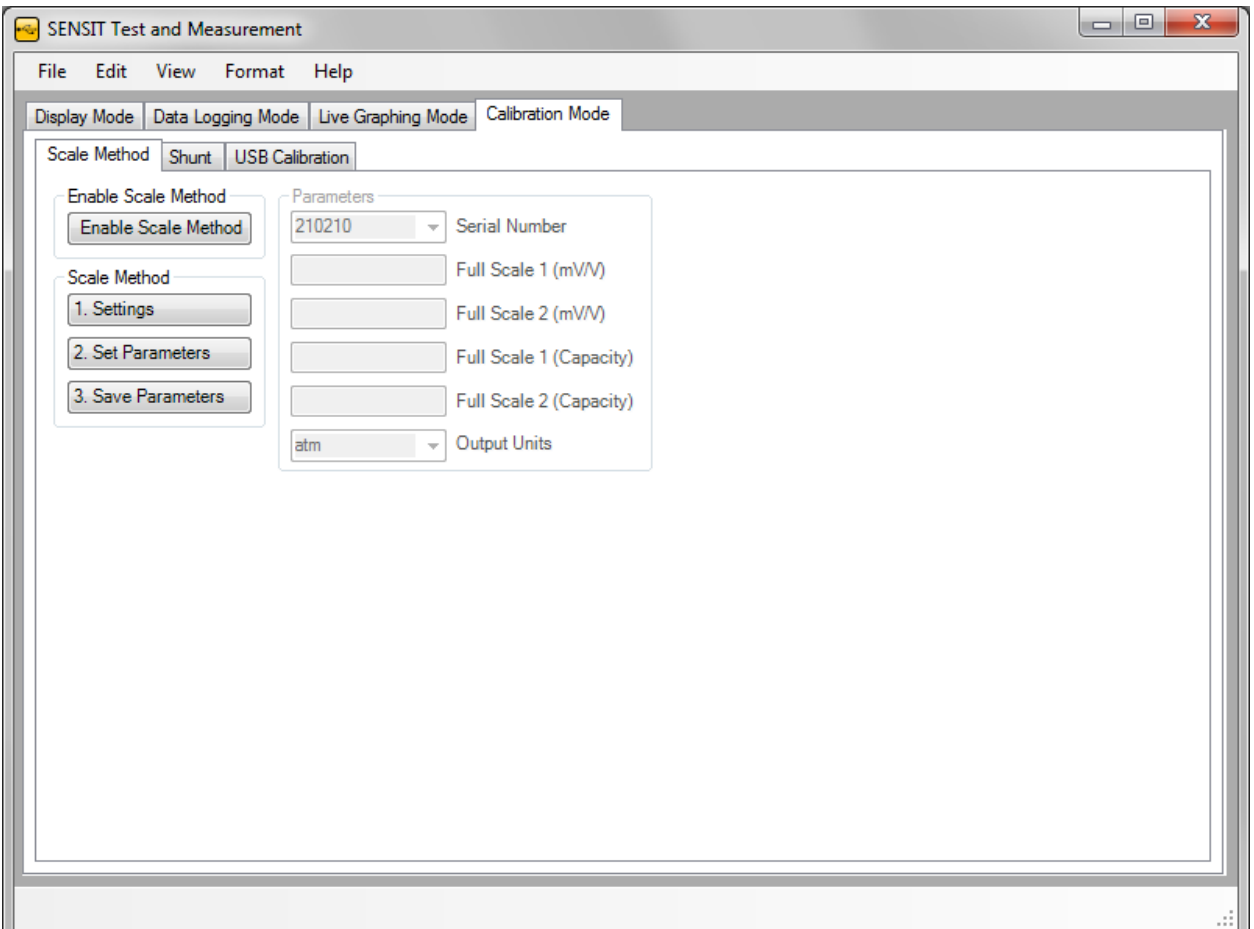

#### <span id="page-50-1"></span>**How to Use the Scale Method**

- 1. Click **Enable Scale Method**.
- 2. Click **Settings** to enter the Scale Method Parameters.
- 3. Set the Full Scale (mV/V)**\***, Full Scale (Capacity), and Output Units.
	- a. **Serial Number –** The serial number to apply the scaling to.
	- b. **Full Scale 1 (mV/V)\* –** The positive full scale value expressed in mV/V.
	- c. **Full Scale 2 (mV/V)\* –** The negative full scale value expressed in mV/V.
	- d. **Full Scale 1 (Capacity) –** The positive full scale value in engineering units.
	- e. **Full Scale 2 (Capacity) –** The negative full scale value in engineering units.
	- f. **Output Units –** The engineering units that will be applied when scaling.
- 4. Click **Set Parameters** to lock the settings.
- 5. Click **Save Parameters** to save the scale method settings for future use.

www.futek.com

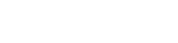

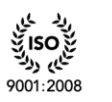

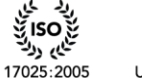

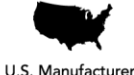

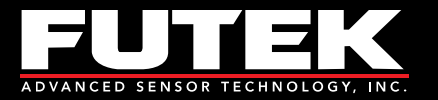

**\*** The units should be expressed in the same base units that the original calibration was performed in. If the calibration was performed using mV/V, then the Full Scale 1 and Full Scale 2 should be expressed in mV/V.

Sensor Solution Source<br>Load · Torque · Pressure · Multi Axis · Calibration · Instruments · Software

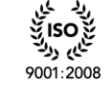

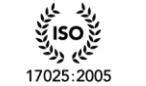

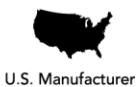

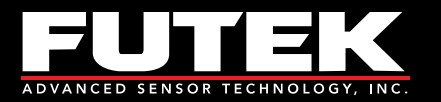

## <span id="page-52-0"></span>*Shunt*

This tab allows the user to compare the calibrated shunt value with the current shunt value. It can be used as a means of verification.

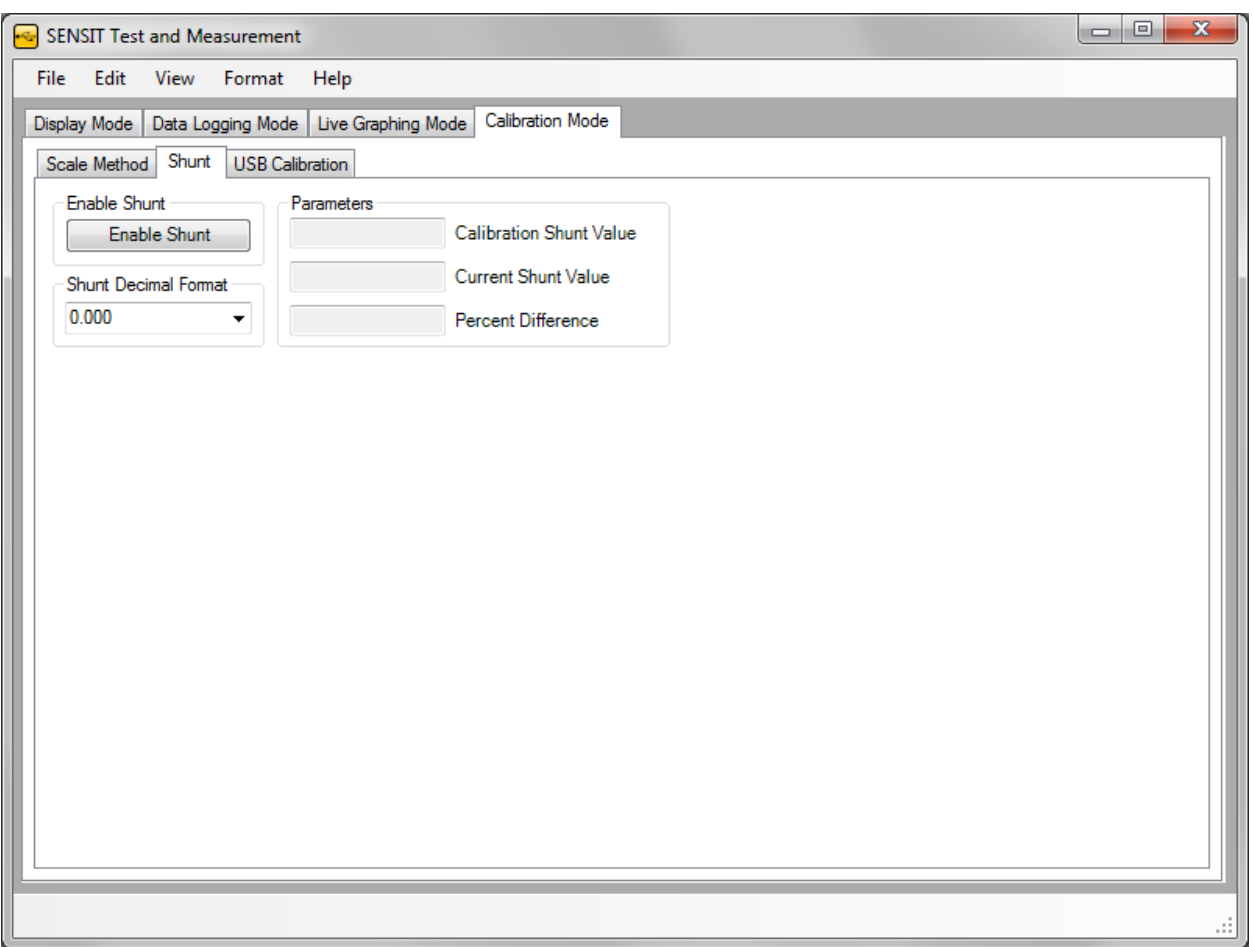

#### <span id="page-52-1"></span>**How to Use the Shunt**

1. Click **Enable Shunt**. If the shunt value was recorded during calibration, then the current value will be compared to it and the percentage difference will be calculated.

**Please Note:** All loads applied to the sensor including any fixtures should be removed.

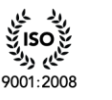

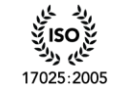

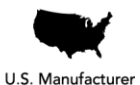

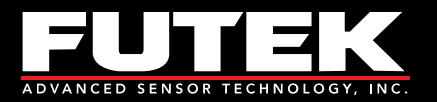

# <span id="page-53-0"></span>**Culture Information**

## <span id="page-53-1"></span>*Culture Information*

The culture information displays the Number, Date, and Time Format based on the selected regional language. Once the settings have been applied, the formatting will be used throughout the software.

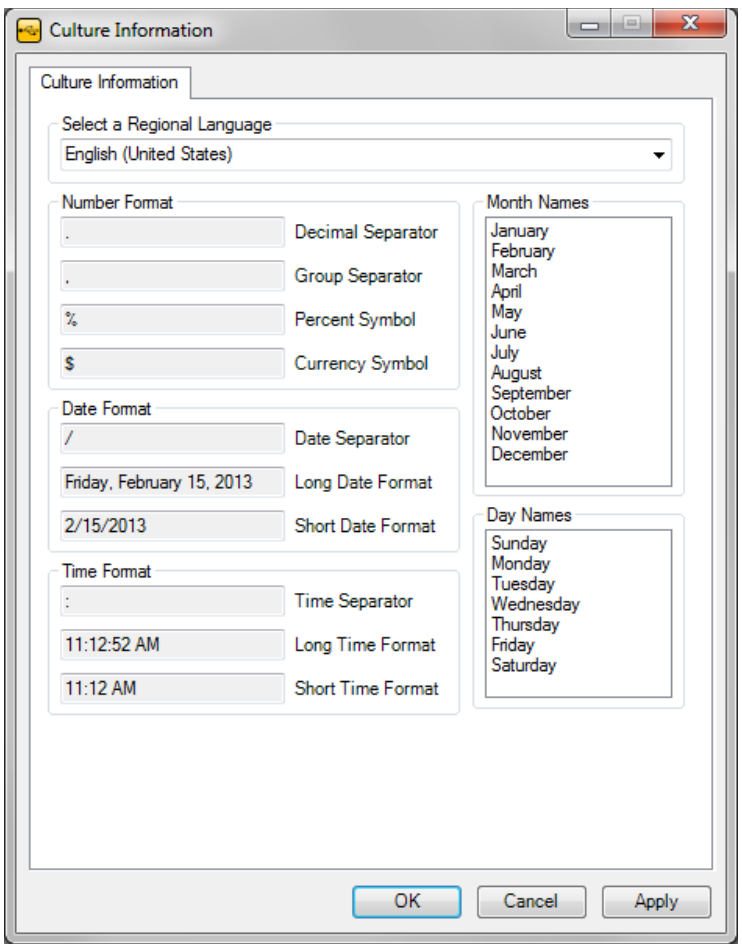

## <span id="page-53-2"></span>**How to Use the Culture Information**

- 1. Select the Regional Language from the drop-down list.
- 2. Click **Apply Settings**.

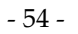

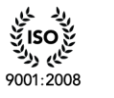

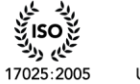

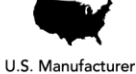

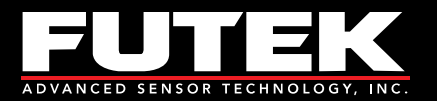

# <span id="page-54-0"></span>**Additional Information**

## <span id="page-54-1"></span>*System Properties*

This tab allows the user to view the current System Properties for each device. The table displays information related to the Firmware settings.

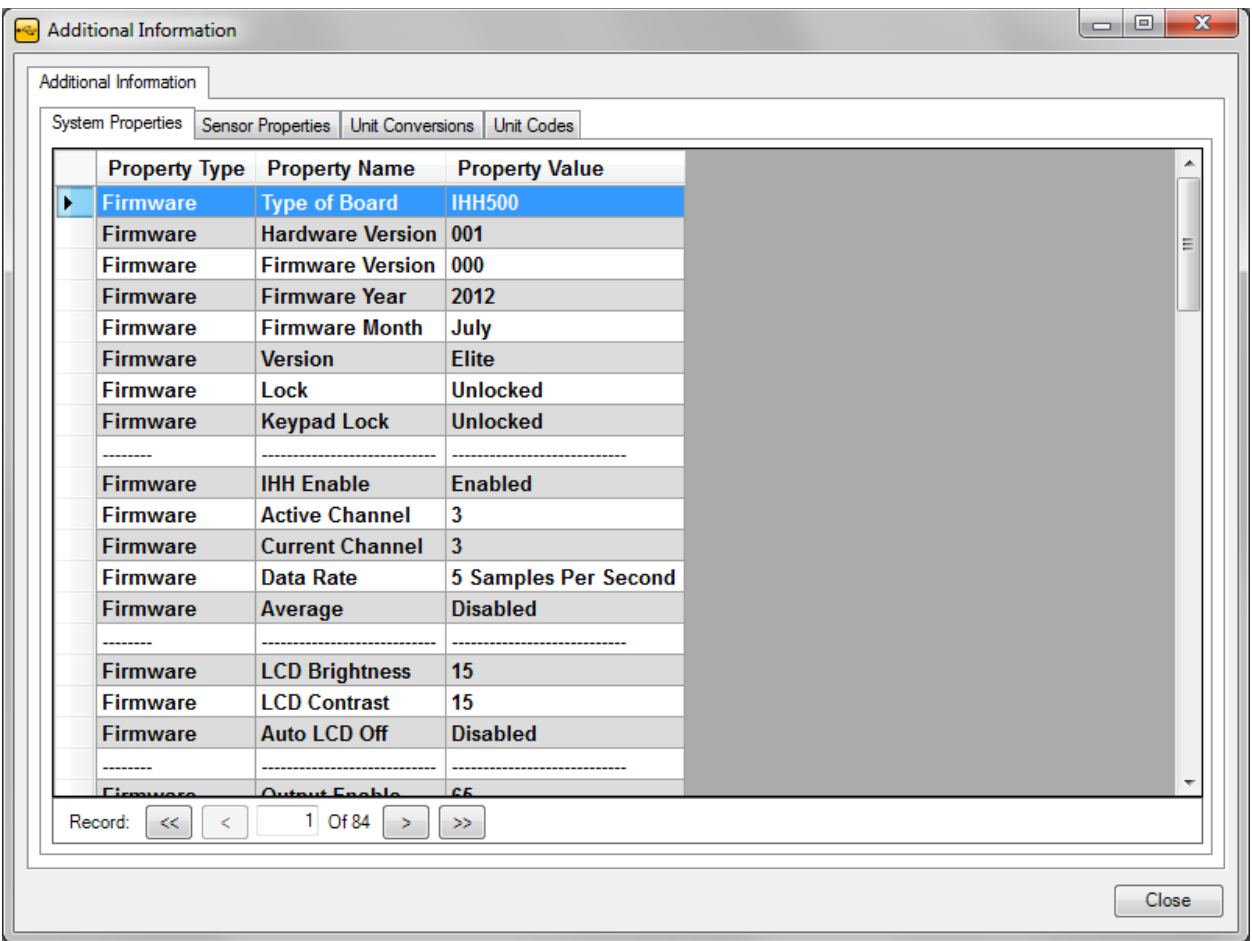

### <span id="page-54-2"></span>**Other System Properties Features**

**Select Device**  $\blacktriangleright$  **Select Device**  $\blacktriangleright$ **Select Profile**  $\blacktriangleright$ 

### *How to Change the System Properties Device*

Right click on the system properties table, and select a device and profile from the drop down list. The system properties table and the sensor properties table will be updated with the information for the device and profile that are selected.

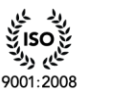

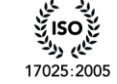

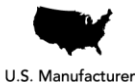

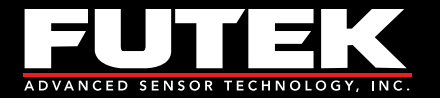

**Please Note:** System Properties and Select Profile are only available for the IHH/IPM models.

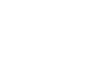

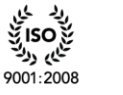

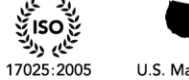

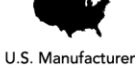

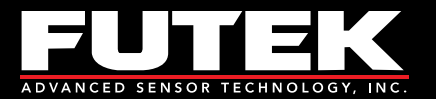

## <span id="page-56-0"></span>*Sensor Properties*

This tab allows the user to view the current Sensor Properties for each device. The table displays information related to the Software and Firmware settings.

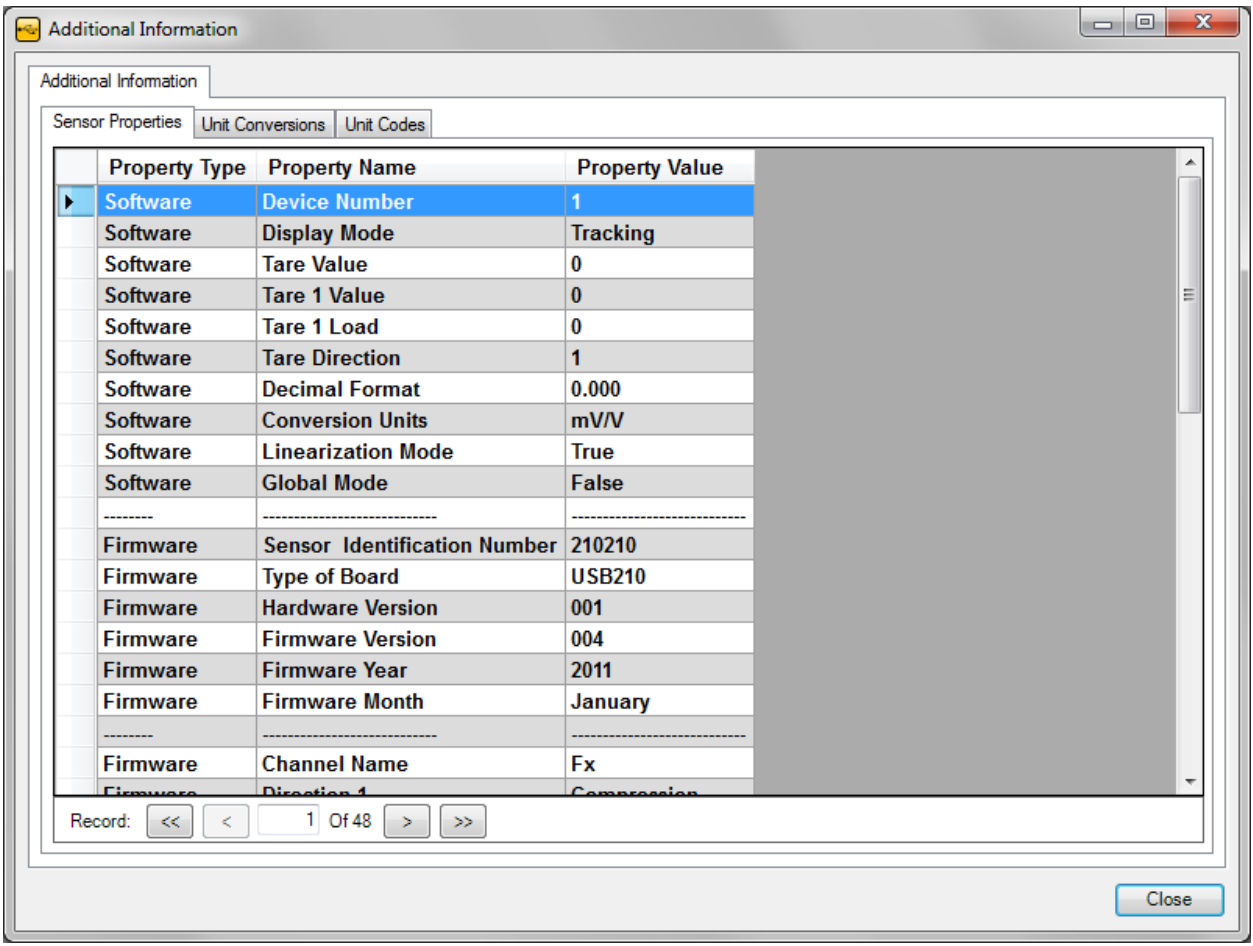

#### <span id="page-56-1"></span>**Other Sensor Properties Features**

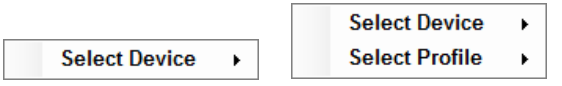

### *How to Change the Sensor Properties Device*

Right click on the sensor properties table, and select a device and profile from the drop down list. The system properties table and the sensor properties table will be updated with the information for the device and profile that are selected.

**Please Note:** System Properties and Select Profile are only available for the IHH/IPM models.

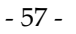

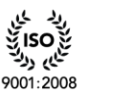

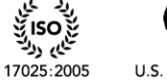

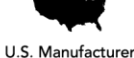

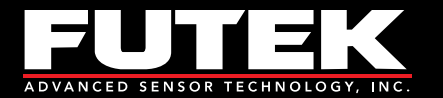

Sensor Solution Source<br>Load · Torque · Pressure · Multi Axis · Calibration · Instruments · Software

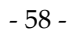

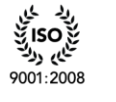

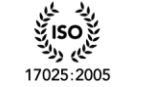

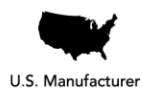

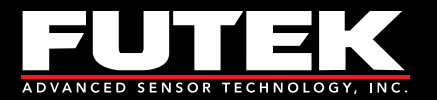

# <span id="page-58-0"></span>*Unit Conversions*

This tab allows the user to view all of the available unit conversions.

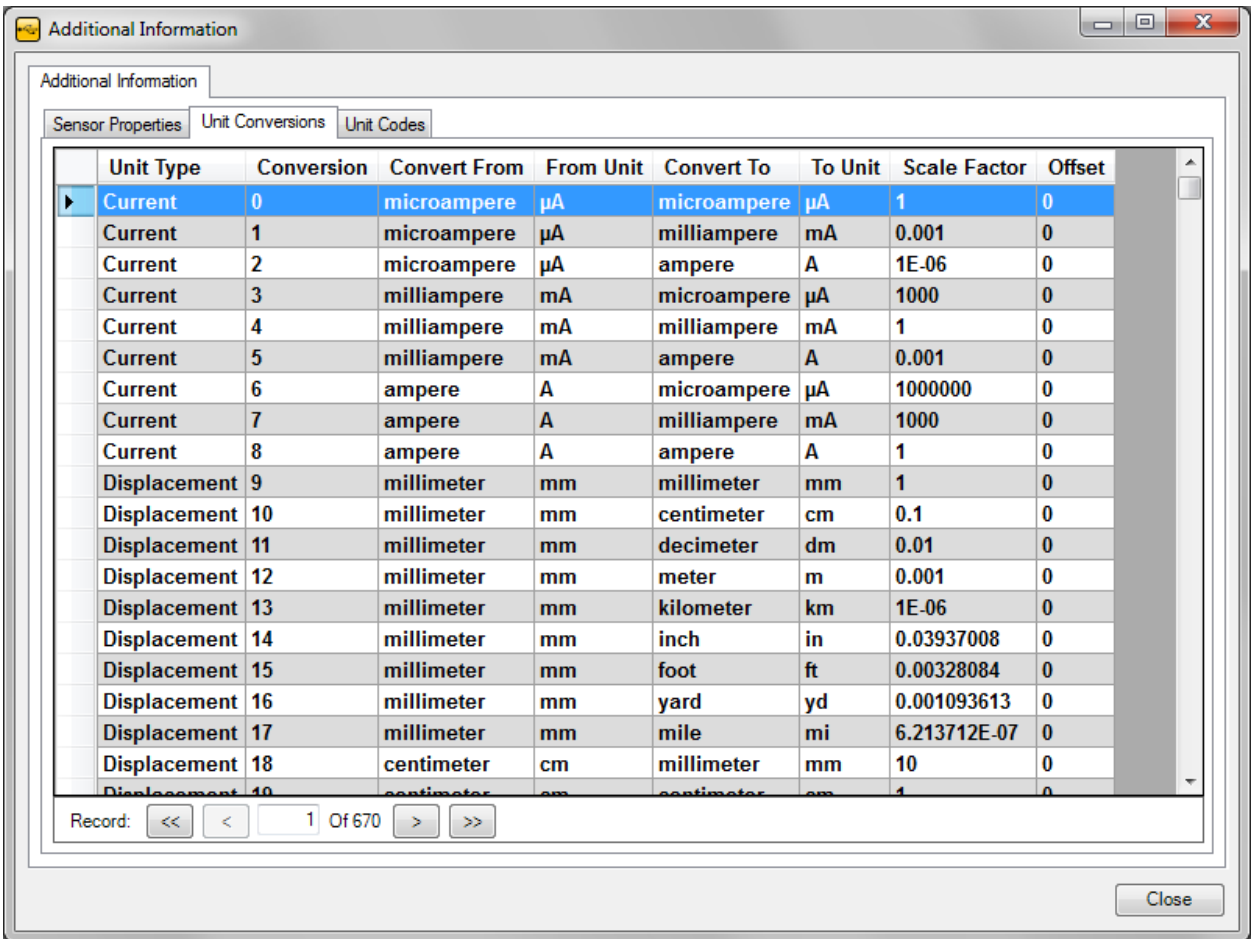

There are several unit types including: Current, Displacement, Force, Pressure, Temperature, Torque and Voltage. The table includes the unit to convert from and the unit to convert to as well as the scale factor and offset values.

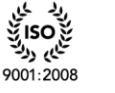

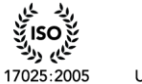

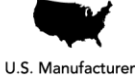

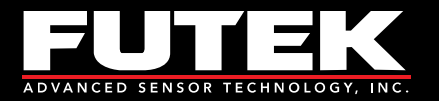

# <span id="page-59-0"></span>*Unit Codes*

This tab allows the user to view all of the available unit codes.

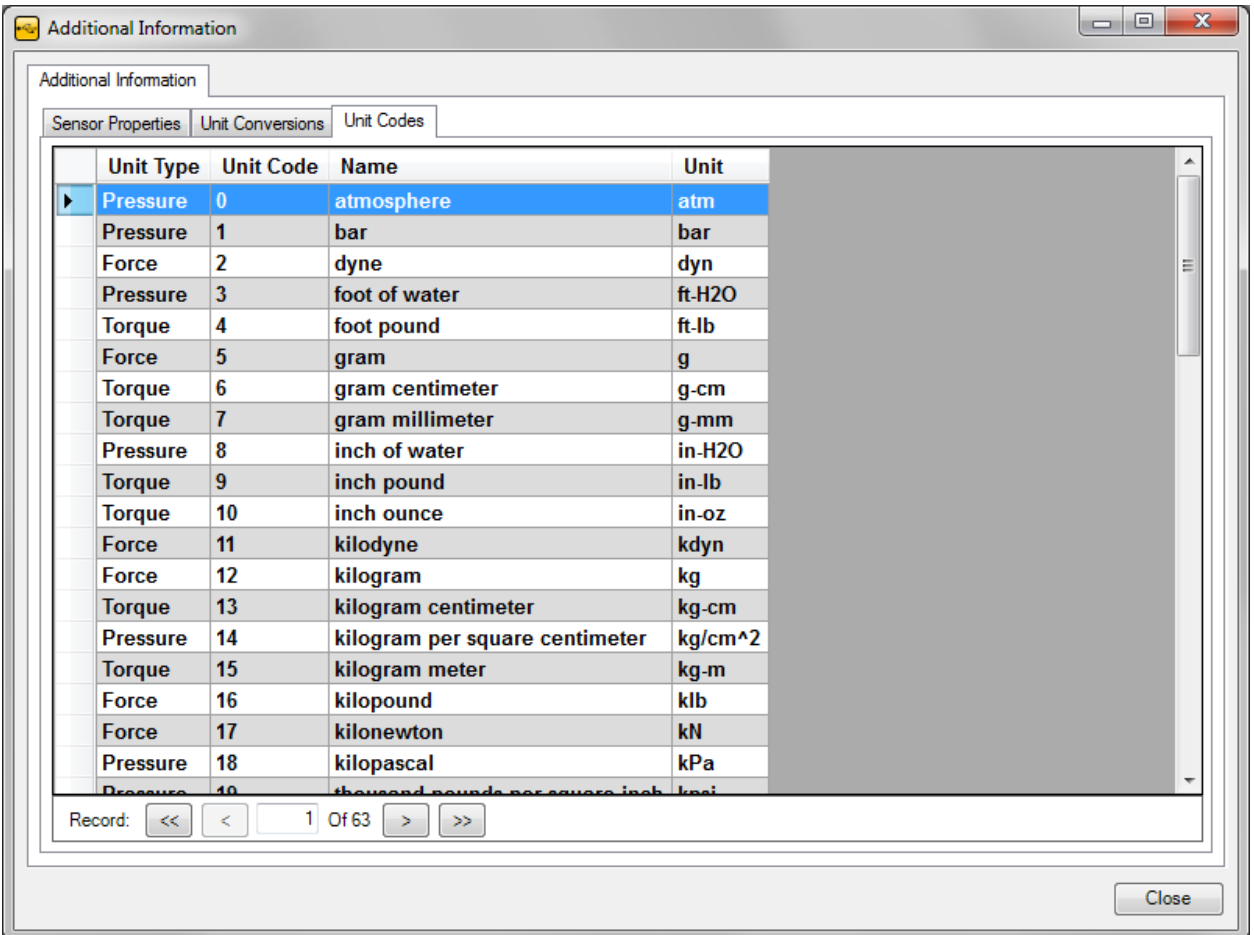

There are several unit types including: Current, Displacement, Force, Pressure, Temperature, Torque and Voltage. The table includes the unit code, name, and abbreviation.

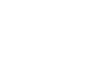

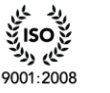

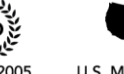

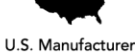

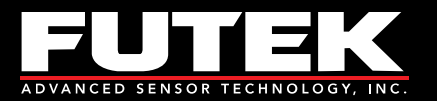

# <span id="page-60-0"></span>**Transducer Electronic Data Sheets (TEDS)**

## <span id="page-60-1"></span>*TEDS Template*

This tab allows the user to read and write to a TEDS Chip. The table displays information related to the Basic TEDS Information and the TEDS Template Information.

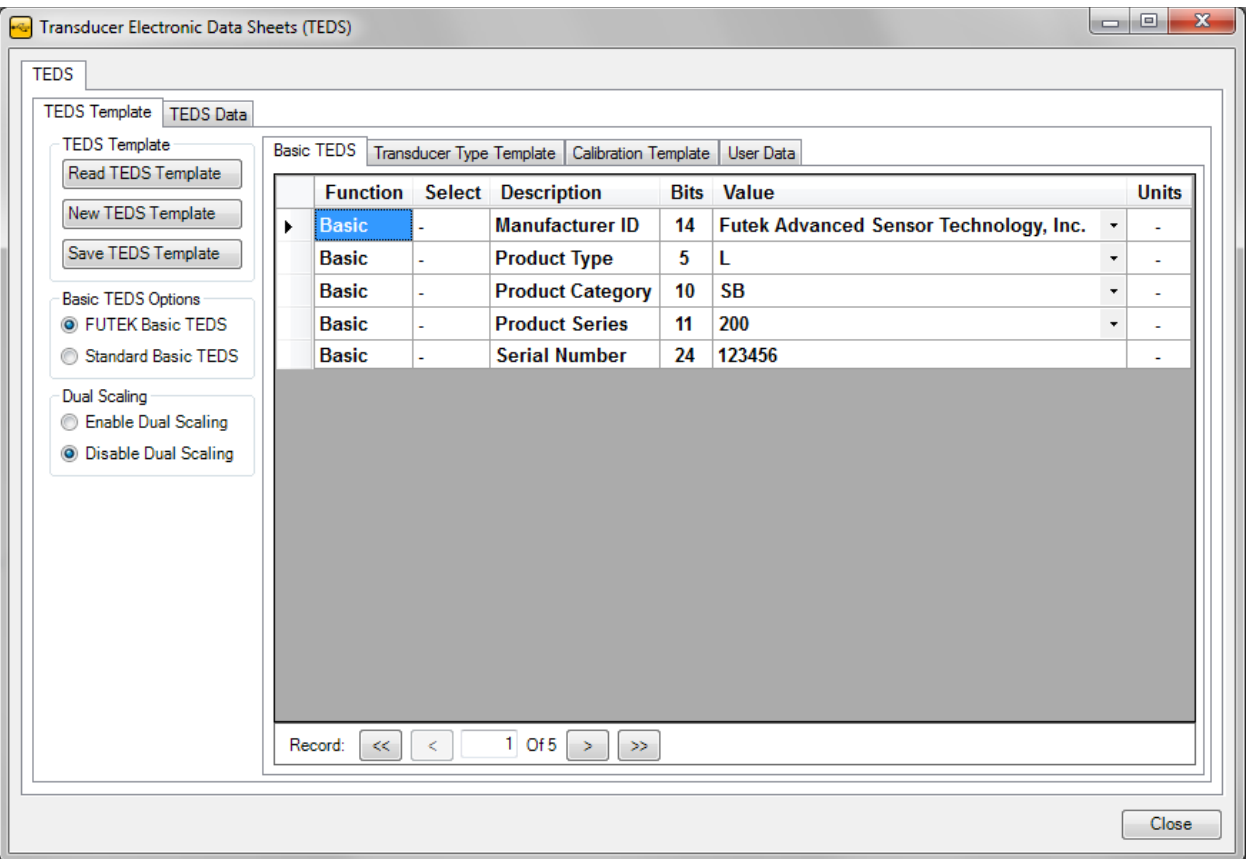

### <span id="page-60-2"></span>**How to Read TEDS Template Information**

<span id="page-60-3"></span>Click **Read TEDS Template**.

## **Basic TEDS Options**

<span id="page-60-4"></span>Specify if you would like to use the FUTEK Basic TEDS or Standard Basic TEDS.

### **How to Create New TEDS Template Information**

Click **New TEDS Template** and specify the Template ID number in the input box below.

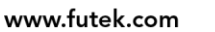

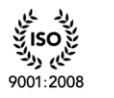

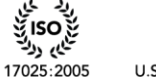

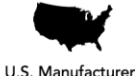

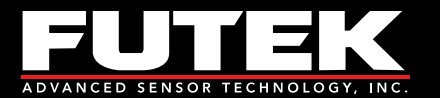

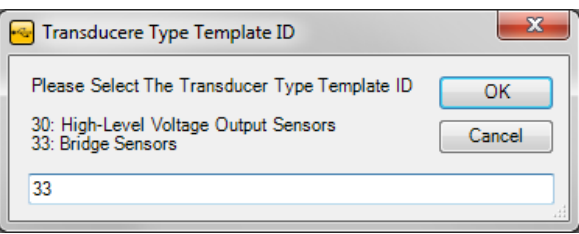

<span id="page-61-0"></span>A new template with default values will be created.

## **How to Save TEDS Template Information**

After you have filled in all of the required Basic TEDS Information and TEDS Template Information, click **Save TEDS Template**.

**Please Note:** When writing to the TEDS Chip, the data will be overwritten. Please be cautious as there is no way to retrieve the information once it has been overwritten.

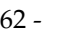

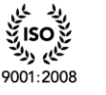

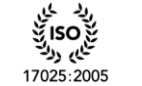

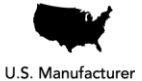

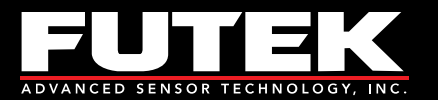

## <span id="page-62-0"></span>*TEDS Data*

This tab allows the user to read and write to a TEDS Chip. The information is displayed in hexadecimal format and is separated into 32 byte pages.

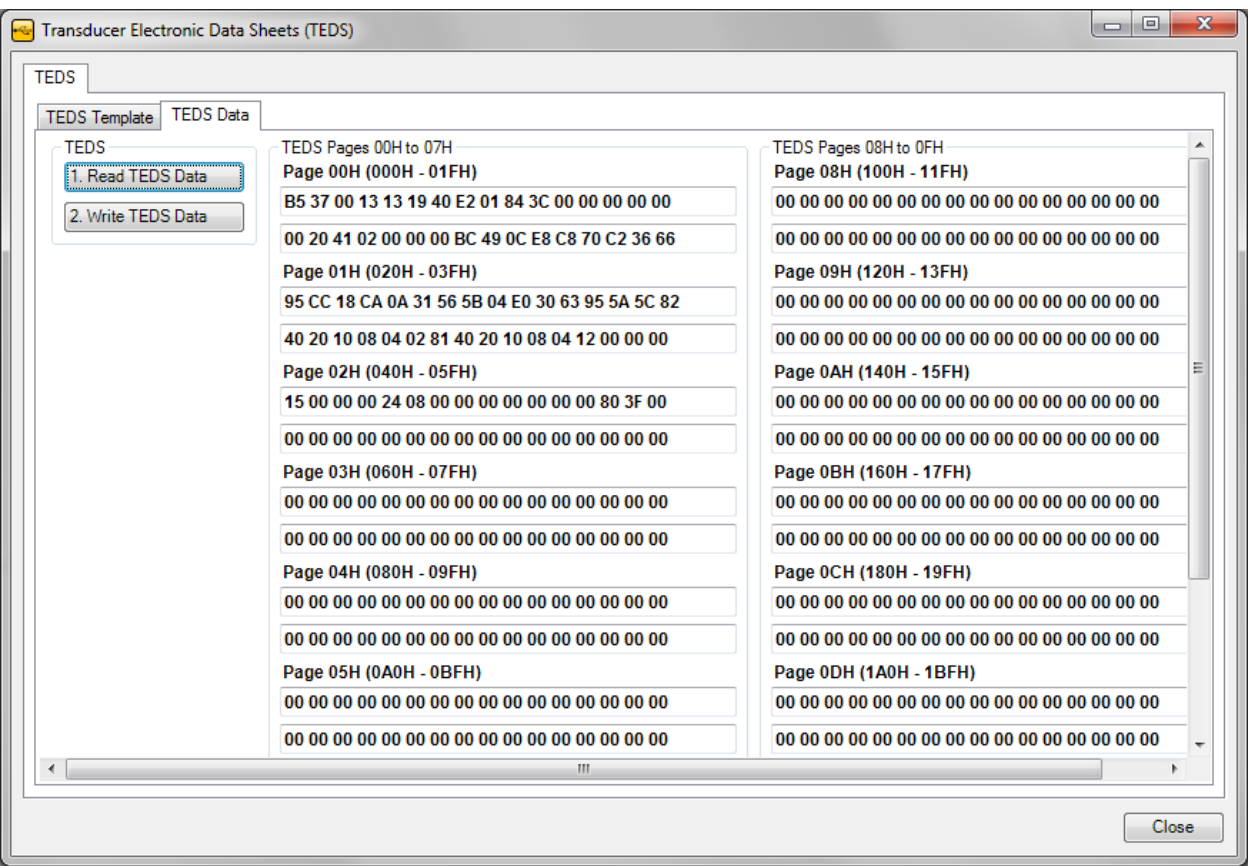

## <span id="page-62-1"></span>**How to Read TEDS Data**

<span id="page-62-2"></span>Click **Read TEDS Data**.

### **How to Write TEDS Data**

Click **Write TEDS Data**.

**Please Note:** When writing to the TEDS Chip, the data will be overwritten. Please be cautious as there is no way to retrieve the information once it has been overwritten.

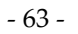

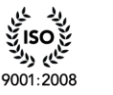

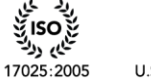

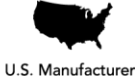

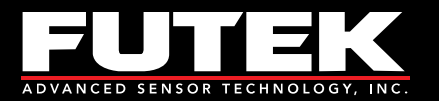

# <span id="page-63-0"></span>**About**

## <span id="page-63-1"></span>*About SENSIT Test and Measurement*

This form allows the user to view all of the information about the software and the manufacturer.

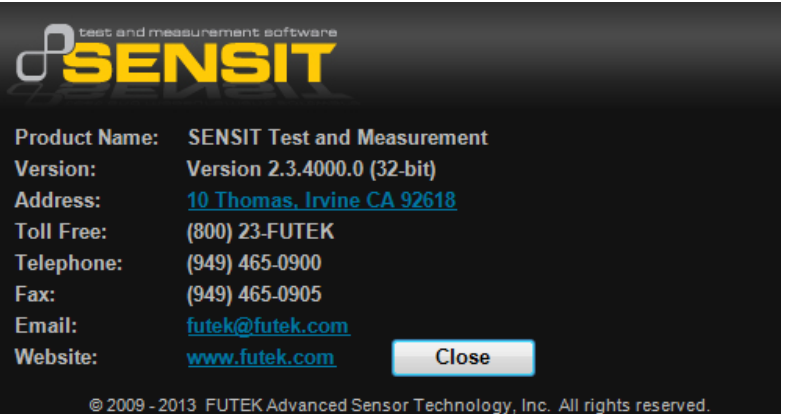

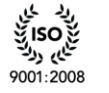

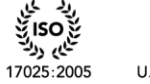

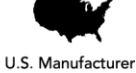

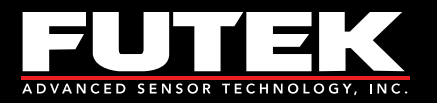

# <span id="page-64-0"></span>**Minimum System Requirements**

# <span id="page-64-1"></span>*Hardware Requirements*

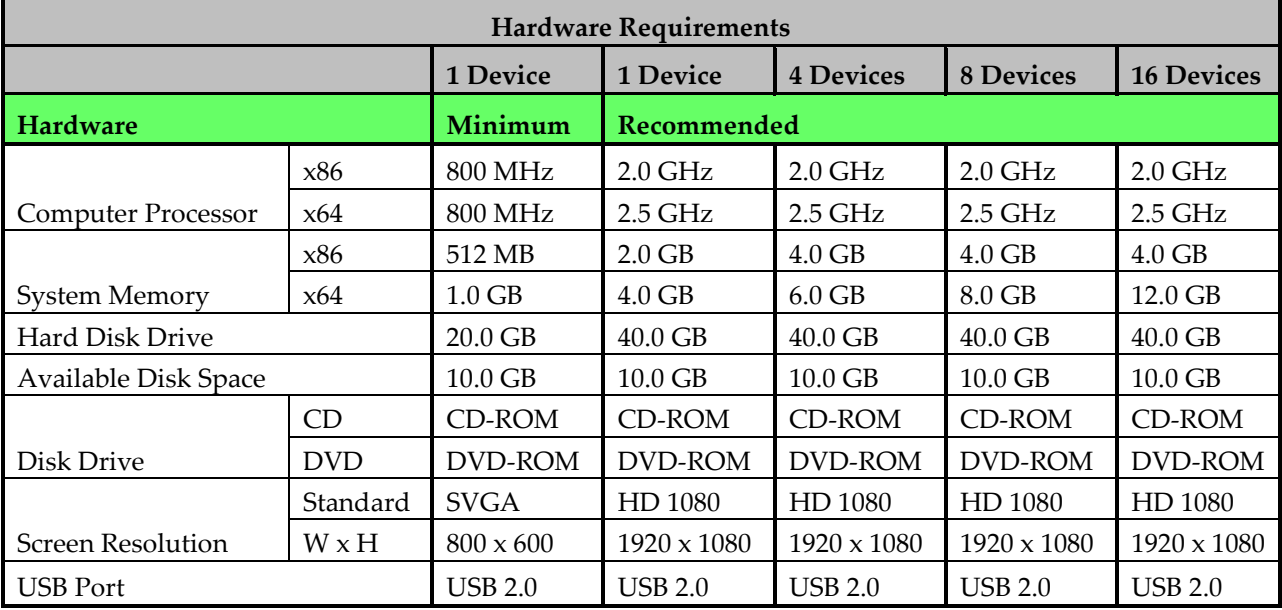

## <span id="page-64-2"></span>*Software Requirements*

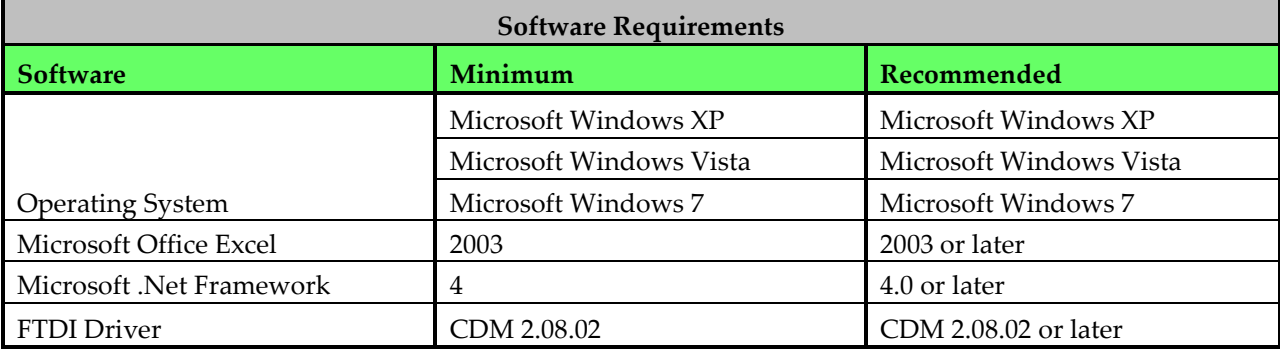

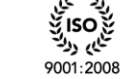

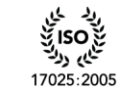

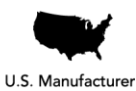

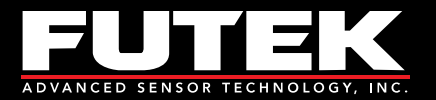

# <span id="page-65-0"></span>**Release Information**

FUTEK USB Software Version 2.0.0.0 User's Manual – Released January 2011 SENSIT USB Software Version 2.0.4000.0 Software Manual – Released July 2011 SENSIT Test and Measurement Version 2.1.4000.0 Software Manual – Released November 2011 SENSIT Test and Measurement Version 2.2.4000.0 Software Manual – Released April 2012 SENSIT Test and Measurement Version 2.3.4000.0 Software Manual – Released February 2013

# <span id="page-65-1"></span>**Copyright**

Copyright © FUTEK Advanced Sensor Technology, Inc. 2009-2013.

# <span id="page-65-2"></span>**Disclaimer**

Neither the whole nor any part of the information contained in, or the product described in this manual, may be adapted or reproduced in any material or electronic form without the prior written consent of the copyright holder.

This product and its documentation are supplied on an as-is basis and no warranty as to their suitability for any particular purpose is either made or implied.

This document provides preliminary information that may be subject to change without notice.

# <span id="page-65-3"></span>**Contact Information**

#### **FUTEK Advanced Sensor Technology, Inc.**

10 Thomas, Irvine, CA 92618, USA

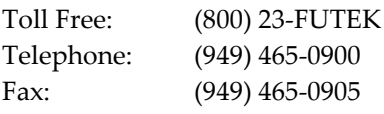

Email (All Inquires): [futek@futek.com](mailto:futek@futek.com) Website URL: [www.futek.com](http://www.futek.com/)

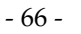

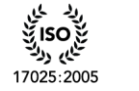

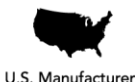